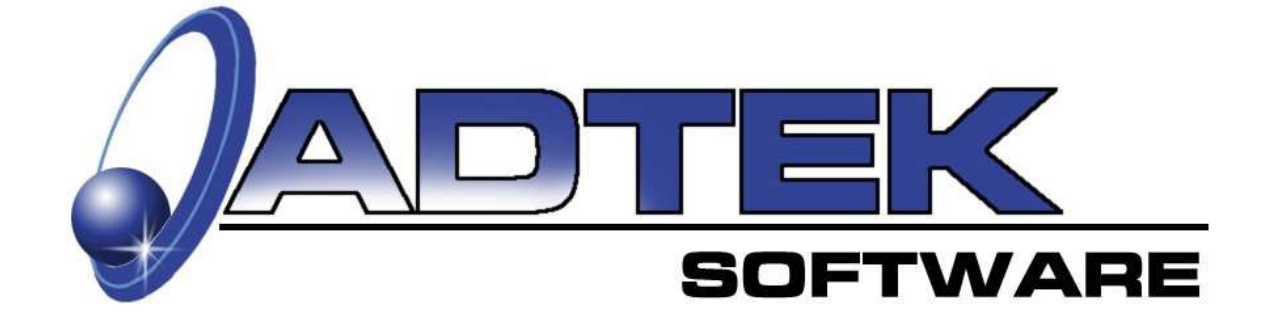

# **AccuDuct**

### **ACCA Manual-D Duct Design Software**

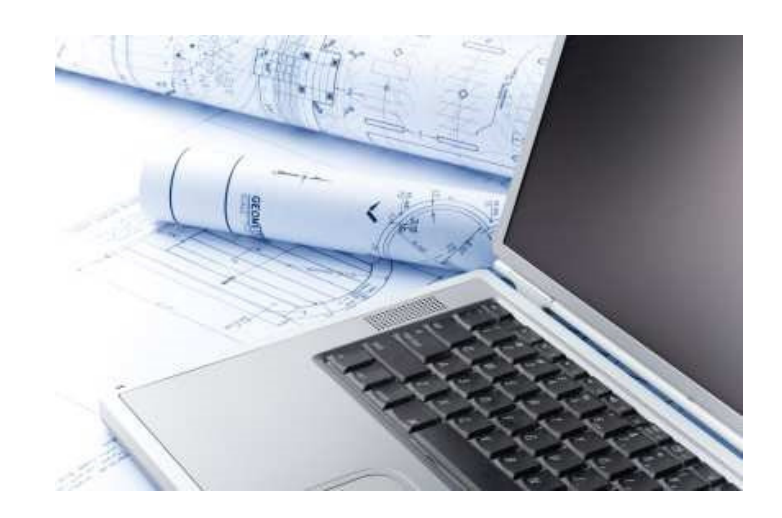

### **Inside This Manual**

- How to Input Data for Duct Design Calculations.
- View Design Summaries and Print Reports.
- Using AccuDuct on a Tablet PC.
- Import AccuLoad Room Airflow Requirements

### **Table of Contents**

## **Informational Notes Page No. Page No.** Overview 14 System Requirements 4

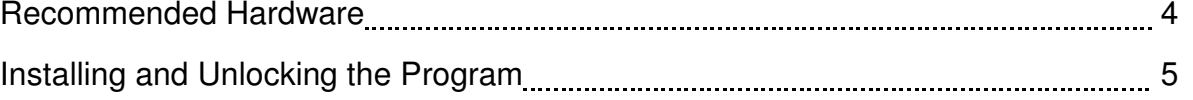

### **Section I. Input Basics** Page No.

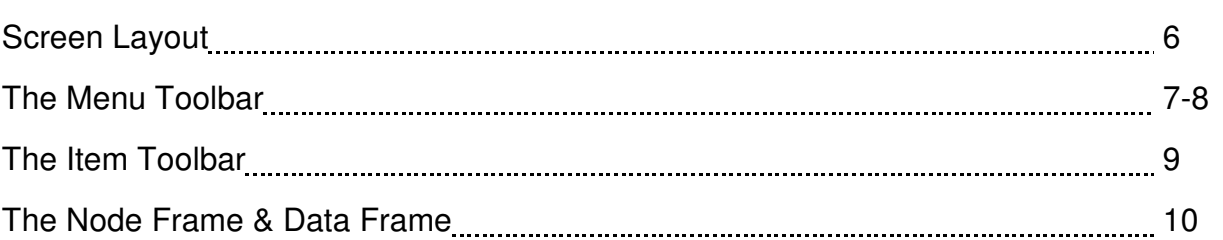

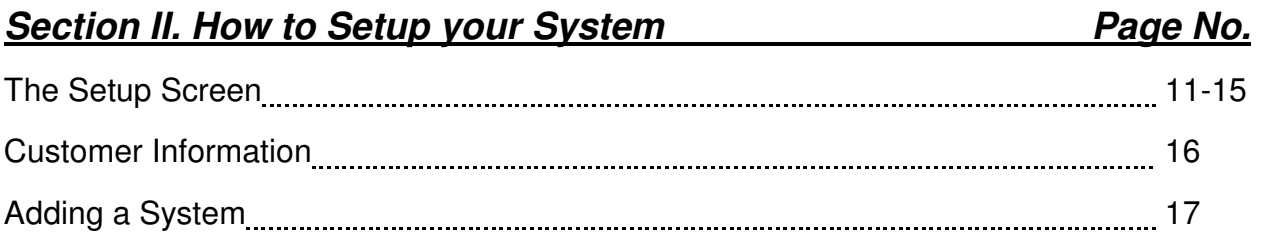

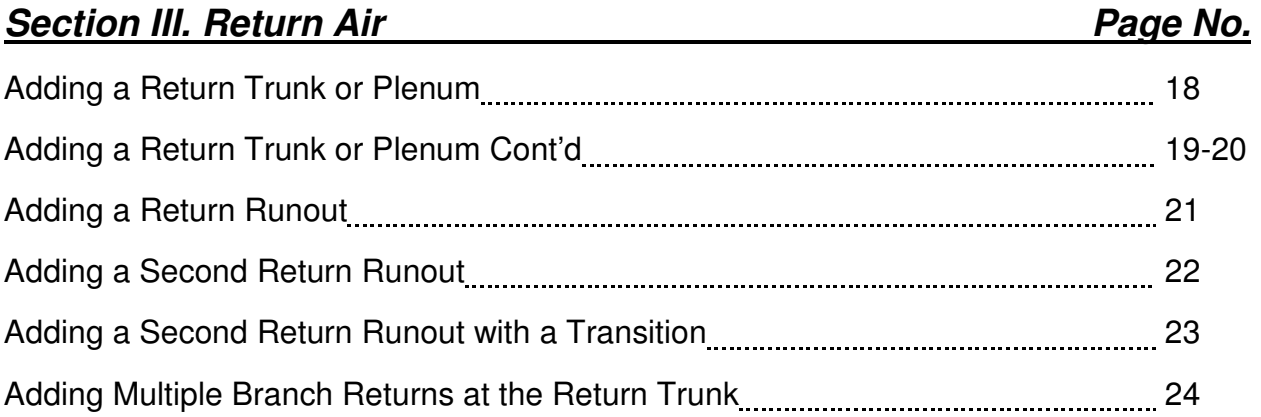

### **Section IV. Supply Air Contract Contract Contract Contract Contract Contract Contract Contract Contract Contract Contract Contract Contract Contract Contract Contract Contract Contract Contract Contract Contract Contract** Adding a Supply Trunk 25 Adding Supply Runouts 26-28 Suggestions on Adding Supply Runouts 29 Downstream Runs 30

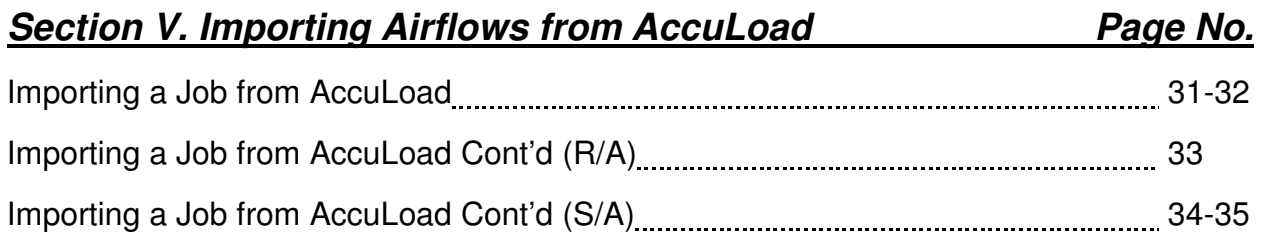

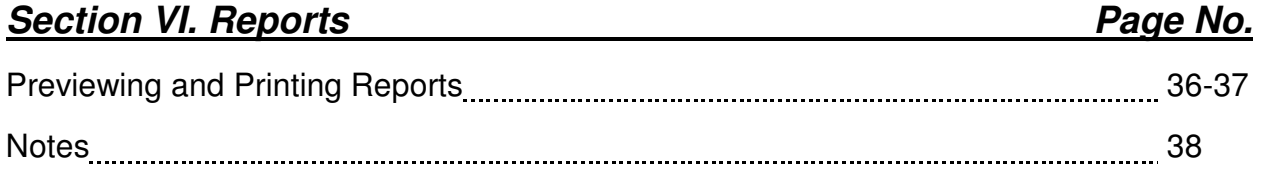

### **Overview**

Thank you for purchasing our AccuDuct software program! If you have comments for this manual or the software program please fax, email or call us, we appreciate your input.

We would recommend that all users purchase a copy of the ACCA Residential Duct System Manual "D" Edition 3 from ACCA. You can order this from their website at www.acca.org. It is an excellent reference manual that explains duct design methods for residential systems.

This manual is intended to show the end user how to properly use this software. It assumes that the user has general knowledge of construction practices and a basic knowledge of residential loads and duct design. We have attempted to show each screen and show how data is entered into the fields. We designed the interface to be used with a tablet PC. You will notice that very little typing is required.

#### Look for *Hints:*

Throughout this workbook, you will find boxes like this with additional information or hints that are informative and helpful.

#### **System Requirements:**

Windows® 98 or higher, NT, or XP operating system. (ME not recommended) Pentium® 100 or higher processor. 64 megabytes of RAM. CD-ROM or DVD drive. High color monitor. 30 MB hard drive space available.

#### **Recommended hardware for best performance:**

Pentium® 300 or higher processor. 128 megabytes of memory or more. 1 GB or more of storage (hard drive). Portable printer. External mouse

The information contained herein is **Confidential and Proprietary** and is for the sole use of the Adtek Software and its customers. Any other use is strictly forbidden without the written permission of the Adtek Software.

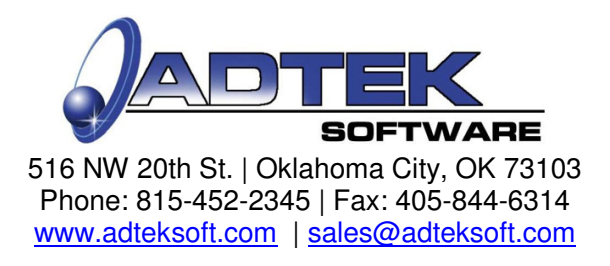

### **Unlocking your Program**

Once the software is successfully installed, the Registration screen will pop-up.

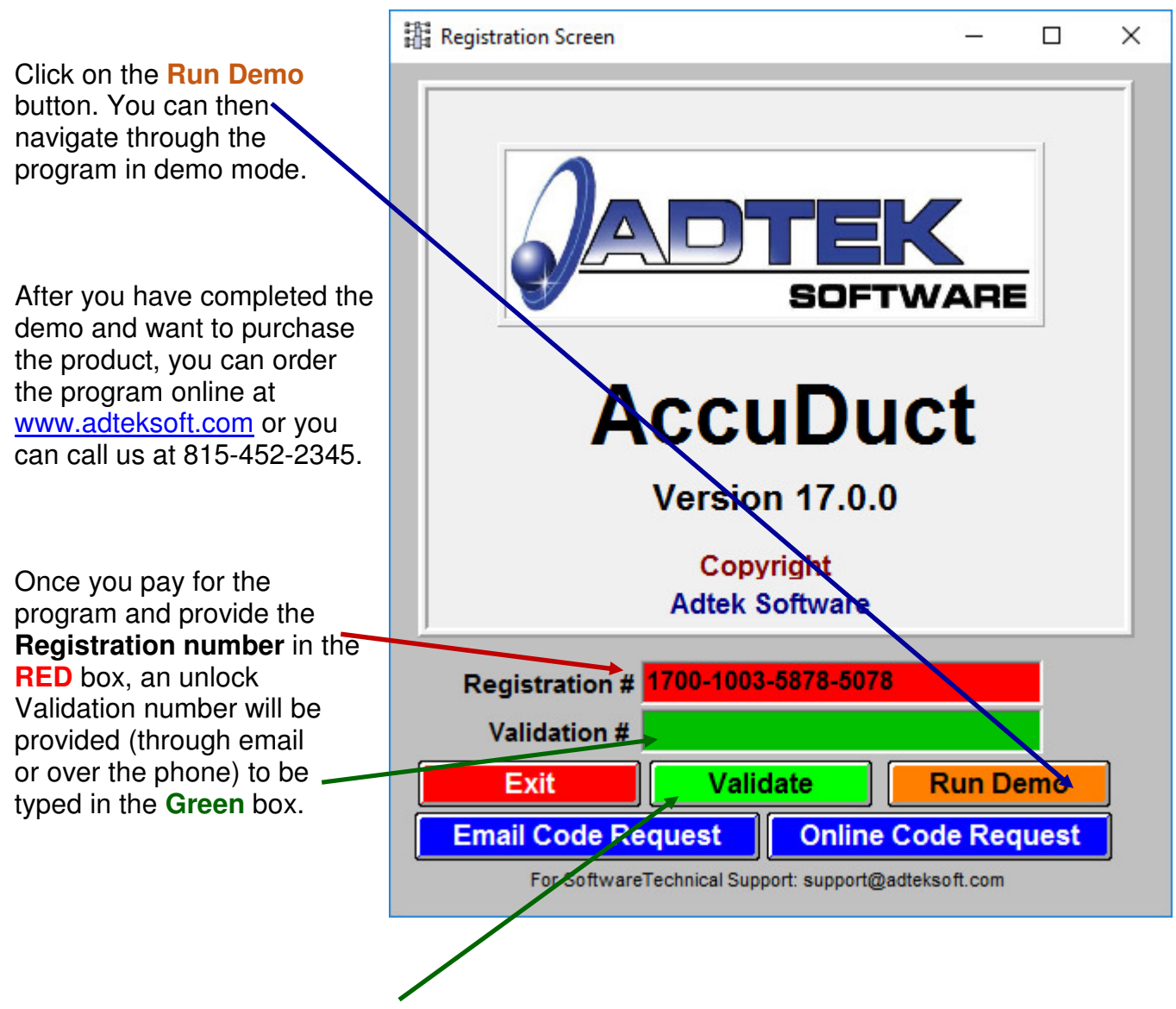

Finally, click the **Validate button** to unlock the full program capabilities.

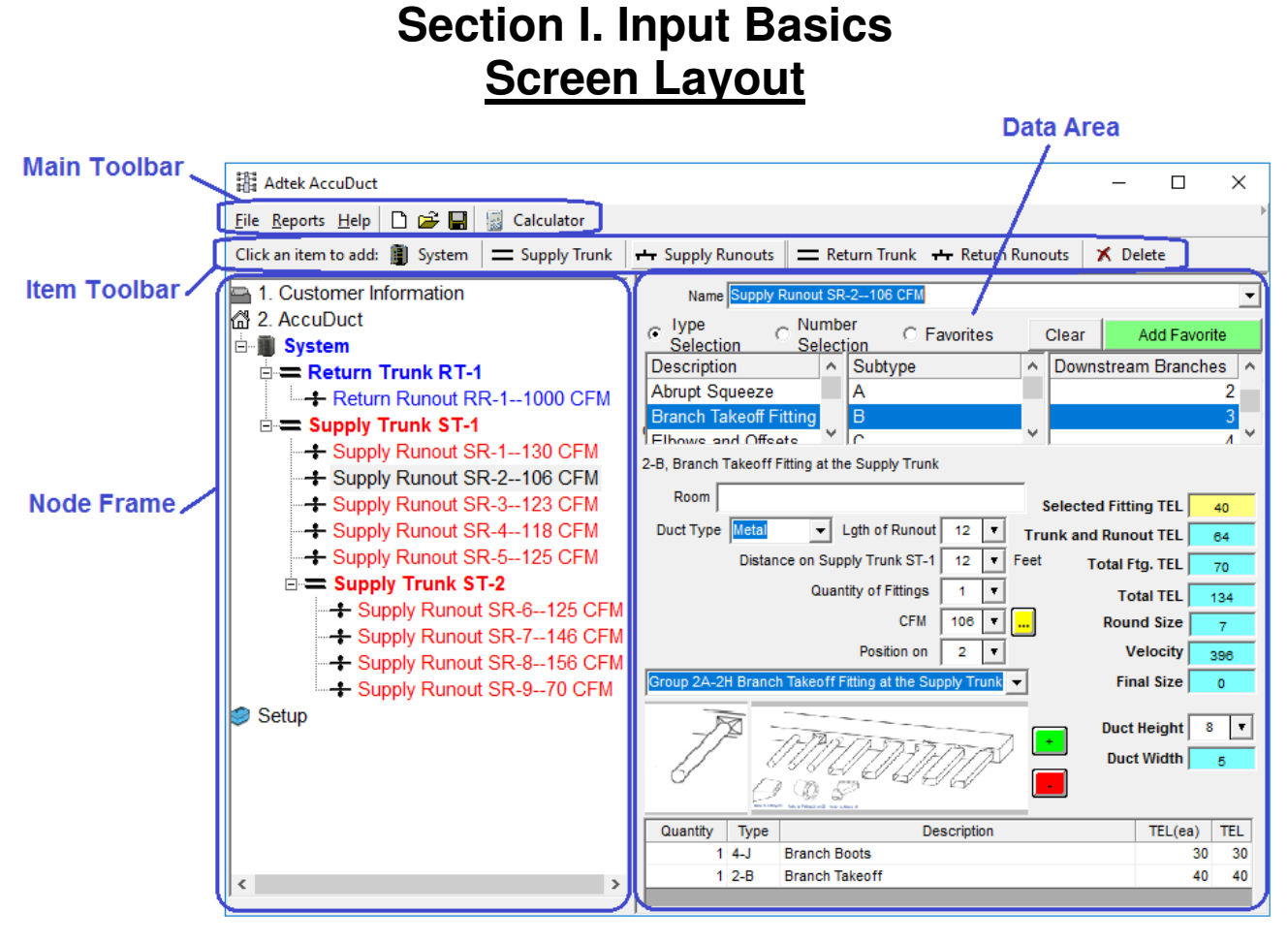

The areas above are explained in detail in the following pages, however the basic flow is as follows:

The **Main Toolbar** will allow some of the standard Window's features such as save, update, etc. Our AccuCheck feature as well as a popup calculator and a keyboard for the tablet PC are also accessible.

The **Item Toolbar** allows windows, doors, zones, additional systems, etc to be added to the project.

The **Node Frame** will let the user view the systems, zones, rooms, windows, etc that have been added to the project. Clicking on the node (room, window, etc) will allow the user to view the data settings in the data frame as well as the load calculations in the Current Item area.

The **Data Area** will allow the user to select the appropriate item values, such as window type, insulation, duct location, etc.

### **Section I. Input Basics The "Menu" Toolbar**

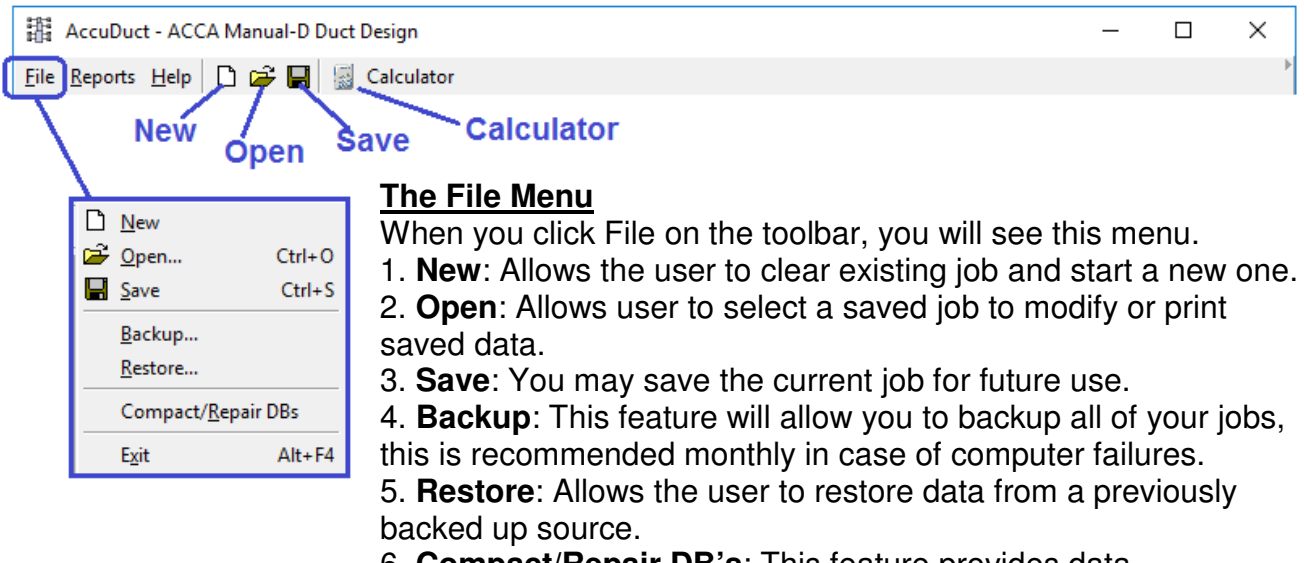

6. **Compact/Repair DB's**: This feature provides data maintenance for all databases. If a file becomes corrupted, this feature may repair the database.

Selecting **Backup** will open the backup option box. You may select the data files that you wish to backup.

Clicking on **Options** will allow you to select backup options You may password protect the backup file if needed. You can also select multiple backup disks or write directly to a CD-R Rom if using Windows XP.

Selecting **Restore** from the file menu will allow you to restore files from a previous backup. Locate the backup file, then select the desires files, click on restore.

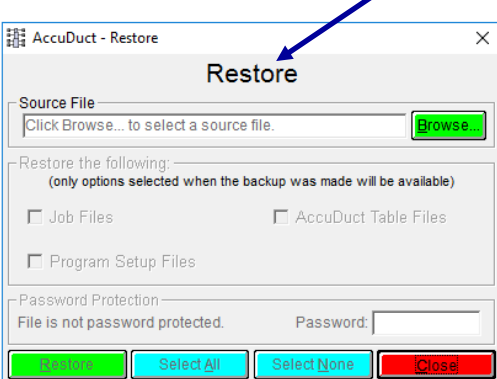

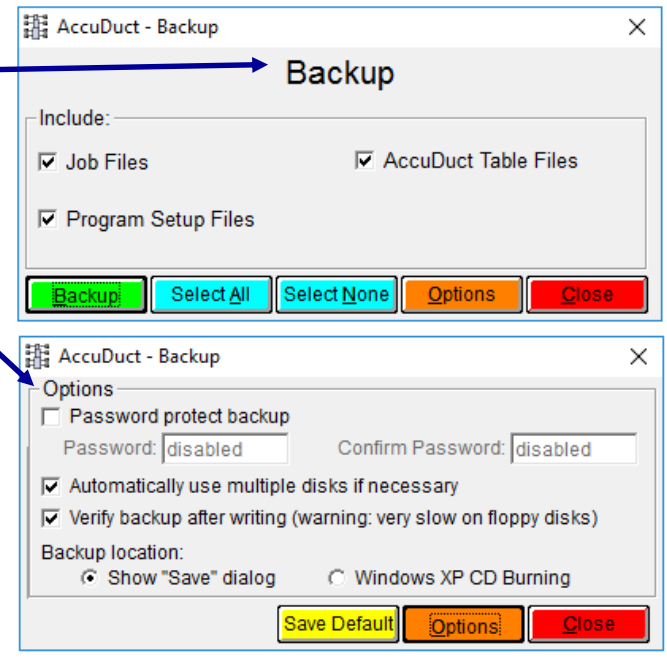

### **Section I. Input Basics The "Menu" Toolbar**

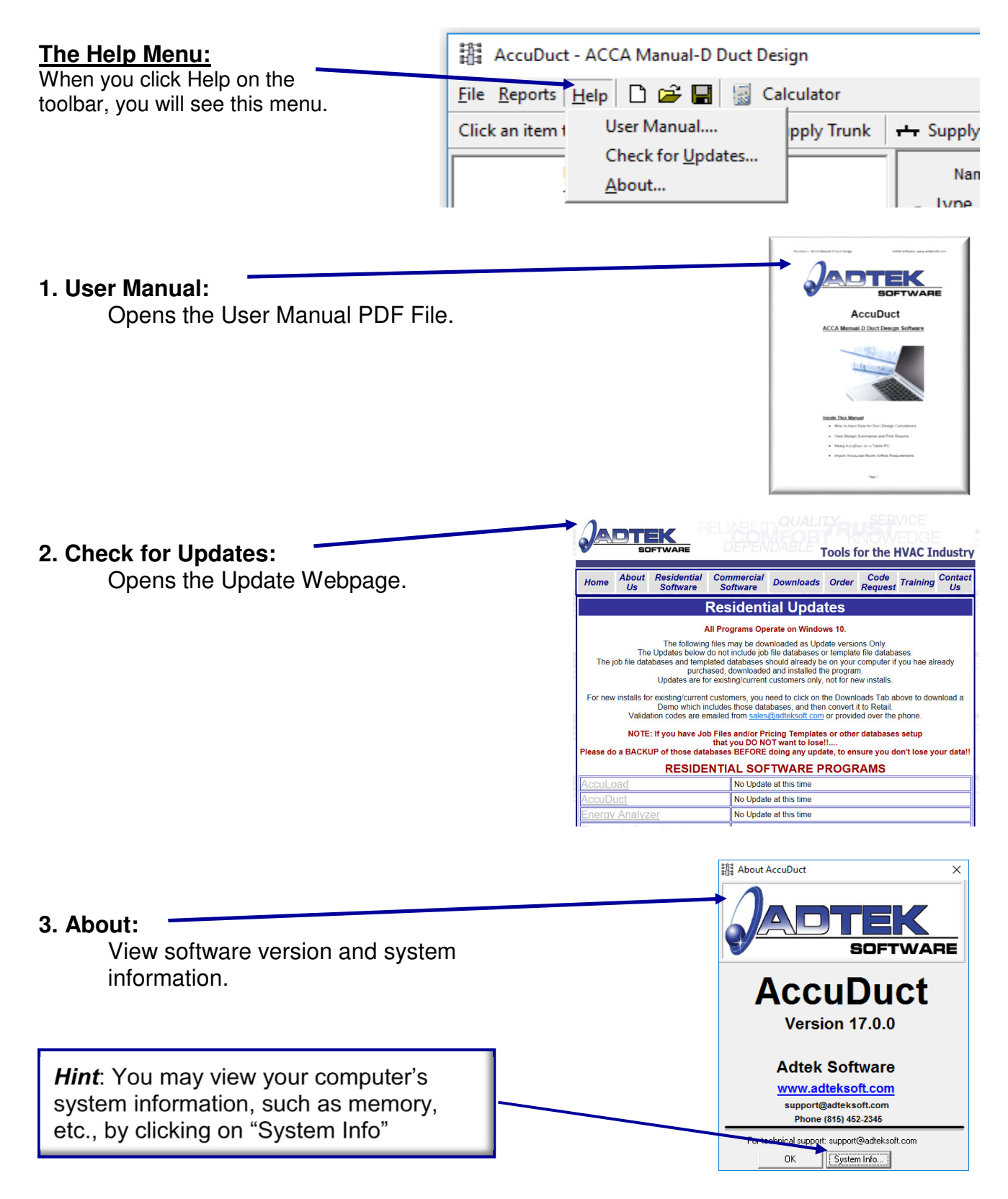

### **Section I. Input Basics The "Item" Toolbar**

The "Item Toolbar" will allow you to add multiple systems, zones, windows, doors, etc. Just click on the desired items to add to the project. Items can be deleted by highlighting, then clicking on the "Delete" item or by right clicking on the desired item, then select "Delete".

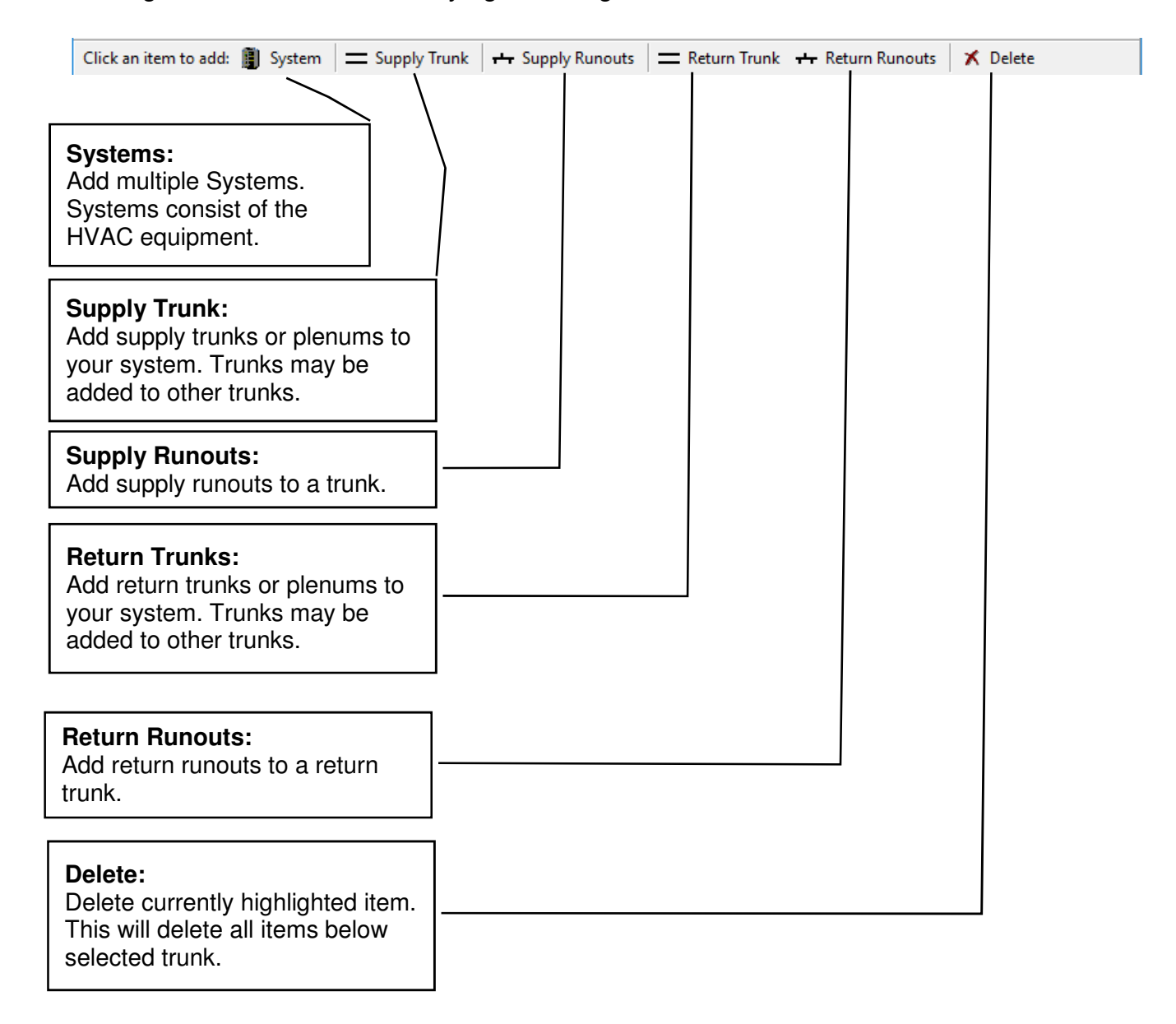

### **Section I. Input Basics The "Node Frame" & "Data Frame"**

The Node Frame will allow you to view the items that have been added to the project. You may click on the item in this frame to view the data in the "Data Frame". The Node frame can contain many systems if desired.

The Data Frame will allow you to view the data that has been selected for the item in the Node Frame. You may change the data, such as length of runout, fittings, etc. The data is saved to the working project as it is entered. You will need to save the job when exiting the program.

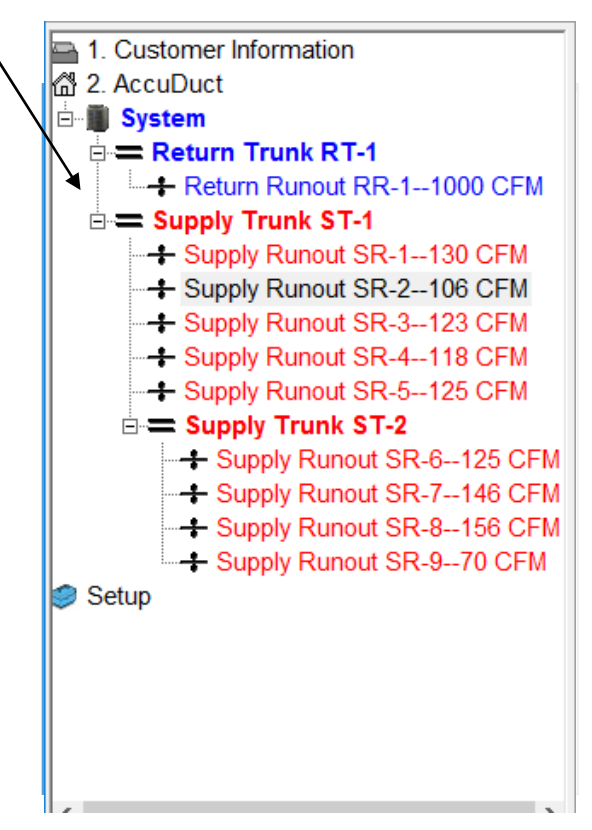

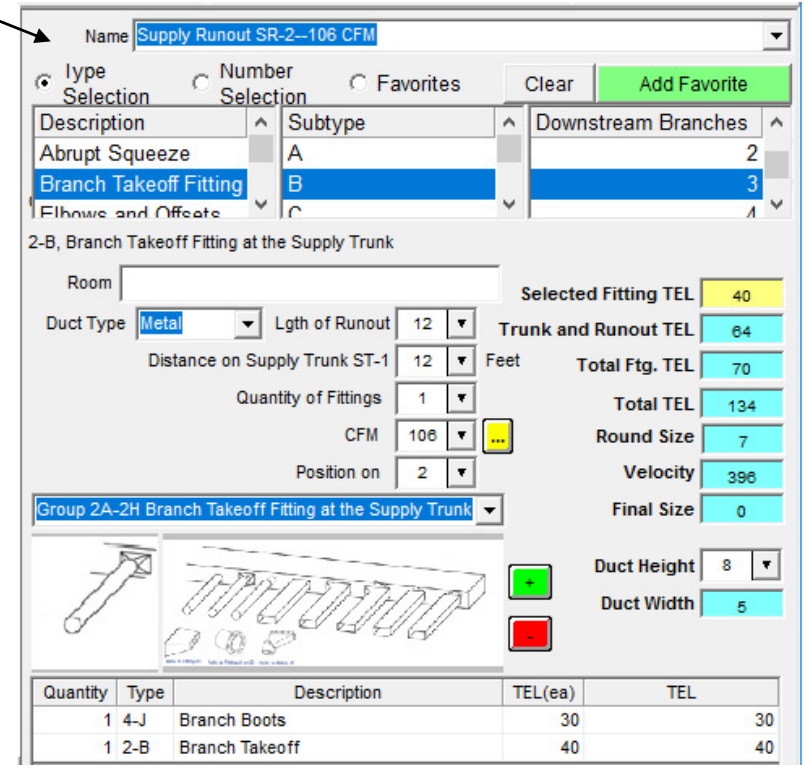

### **Section II. Setup Your Software The "Setup Screen"**

Access your software setup by clicking on the "Setup" item in the node screen. You may have to scroll down by clicking on the scroll bars on the side if you have added items to your project. Company information, default names, etc. can be set as default on this screen.

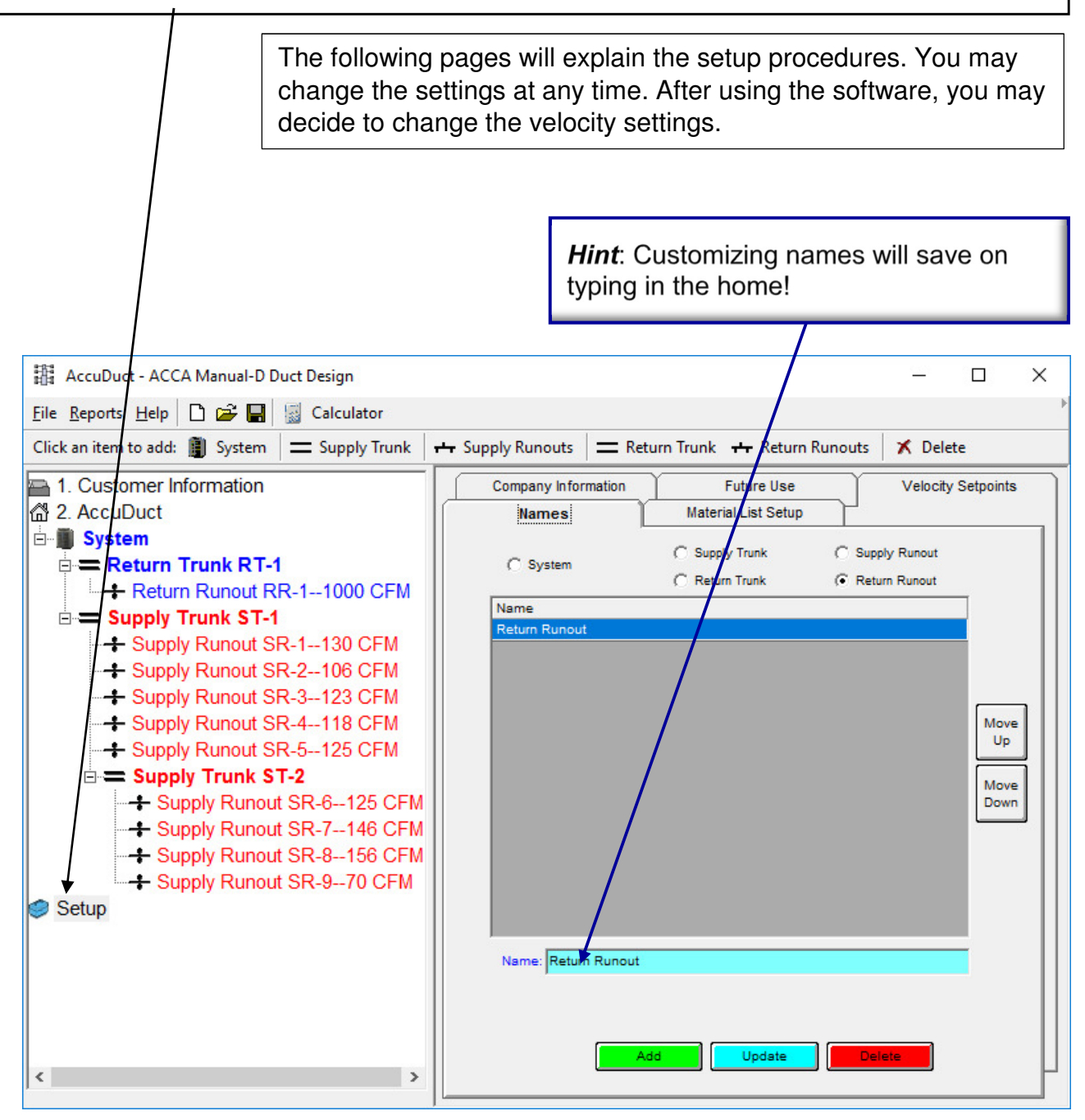

### **Section II. Setup Your Software The "Setup Screen"**

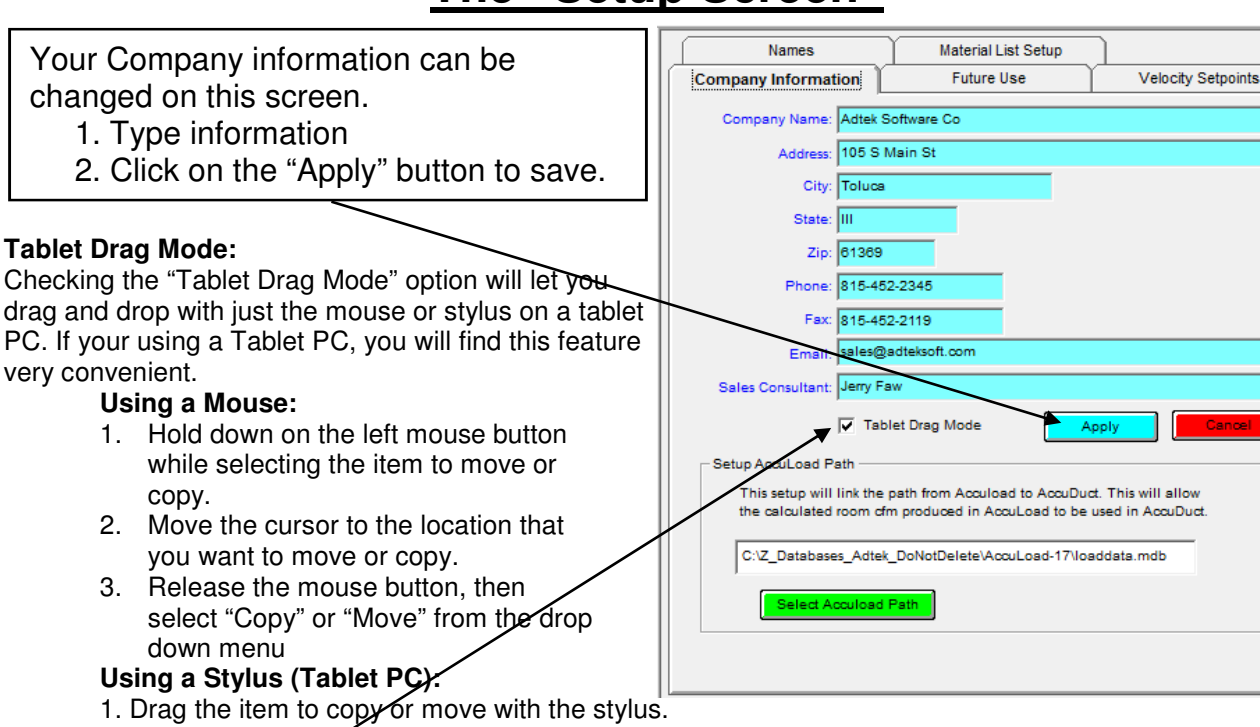

2. Lift up the stylus, then select "Copy" or "Move" from the drop down menu

If the **"Table Drag Mode" is not checked,** you may move the item by just dragging it or copy the item by holding the "Ctrl" key down while dragging.

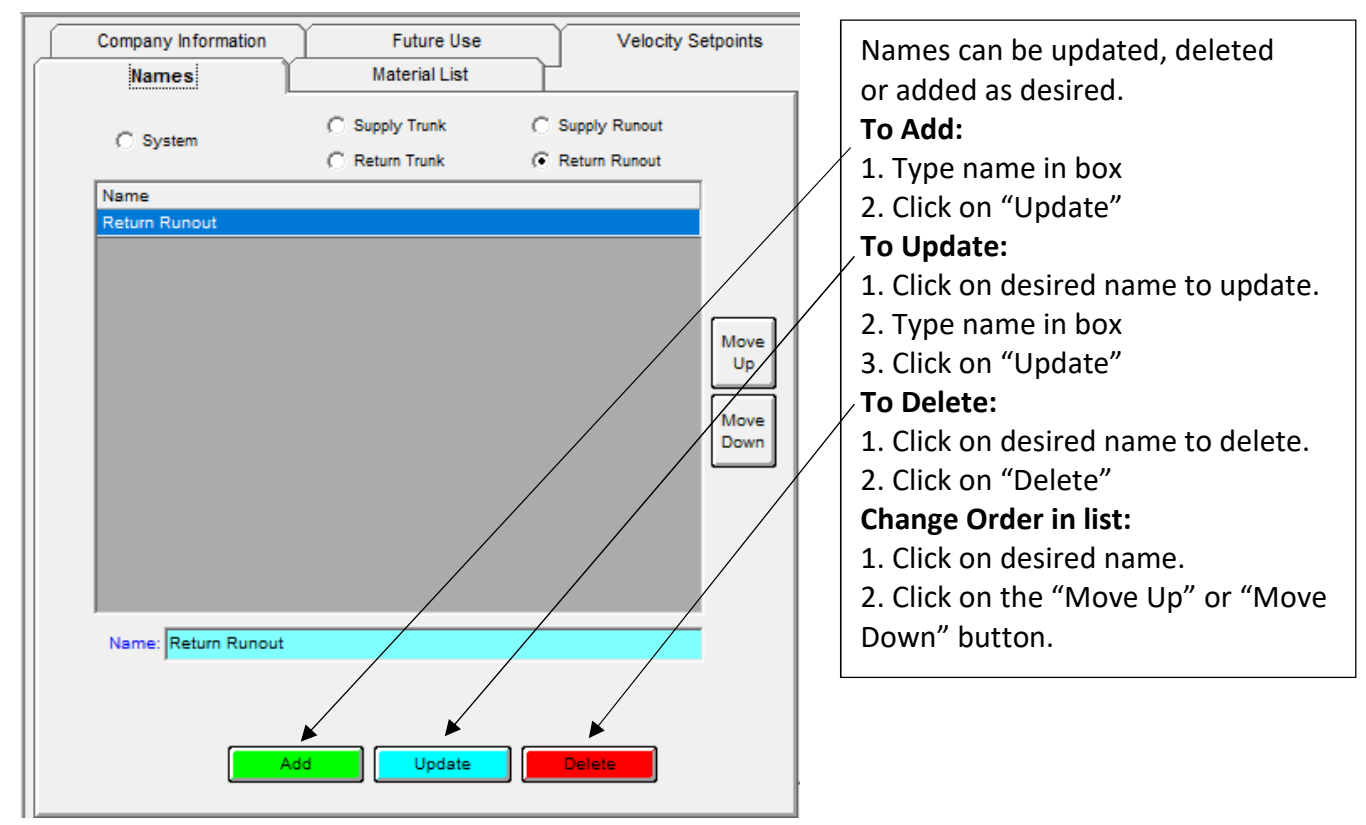

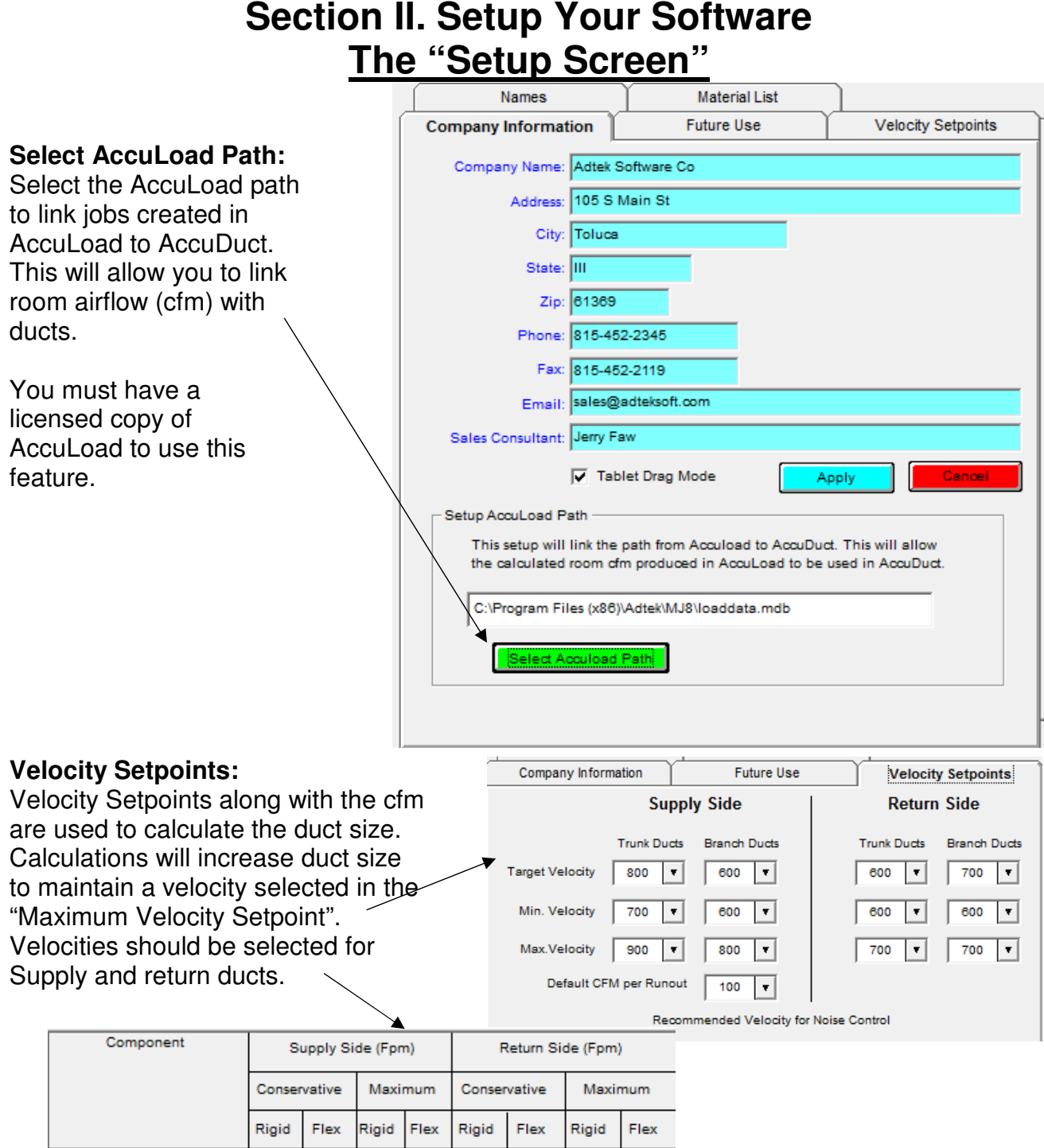

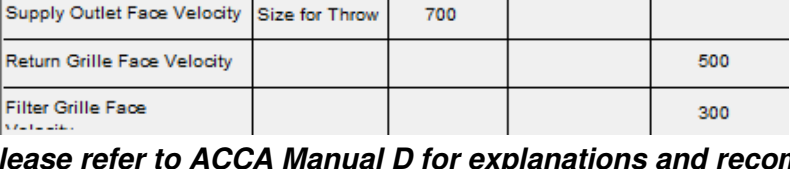

900

900

900

900

600

500

700

600

**Trunck Ducts Branch Ducts**  700

700

**Please refer to ACCA Manual D for explanations and recommendations for design criteria.**

600

600

700

700

700

700

### **Section II. Setup Your Software The "Setup Screen"**

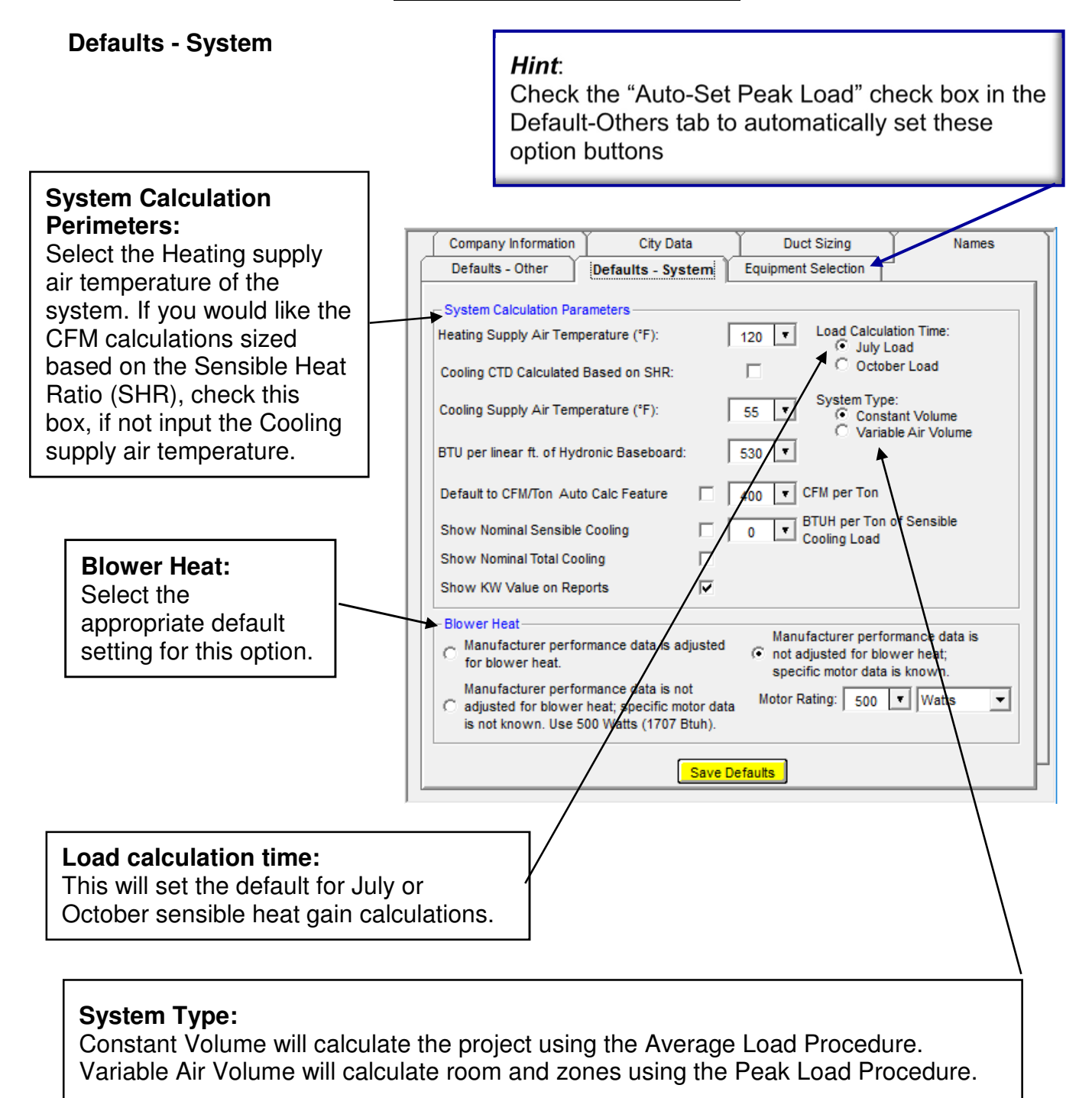

### **Section II. Setup Your Software The "Setup Screen"**

#### **City Data Screen:**

This screen will allow you to view cities in the database. You cannot modify the cities that are included in the default database. You may however, slightly change the city name or enter a city not in the database, then type in the correct data and enter the information in the database.

#### Hint:

Enter your city in the database if it is not listed in the default database. If you want to SAVE design data you enter, you MUST Re-Name the City to one not in the MJ8 Database. Check on-line to verify the data.

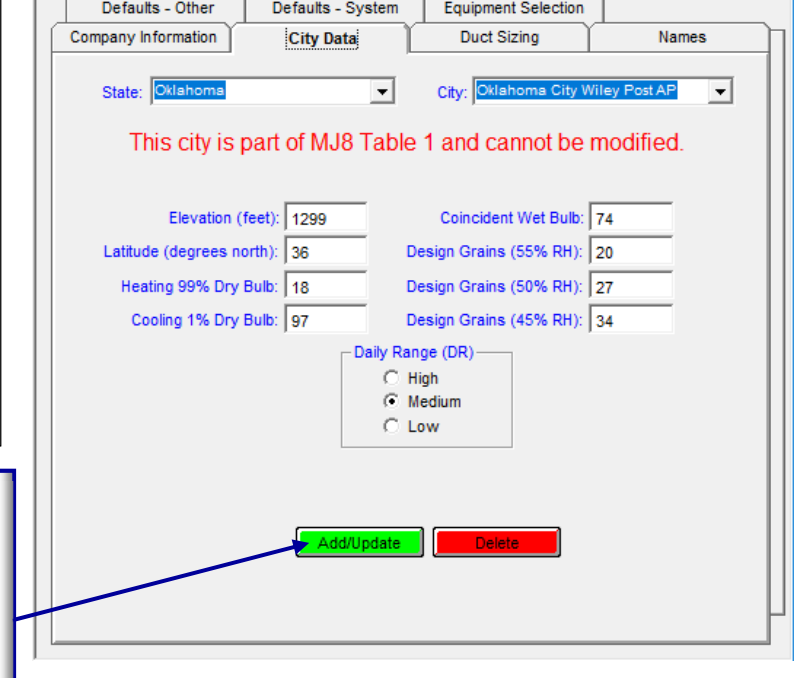

#### **Duct Sizing**

AccuLoad allows you to set duct sizing default parameters as shown. Design/Sizing factors can easily be specified here for both Supply and Return duct runs.

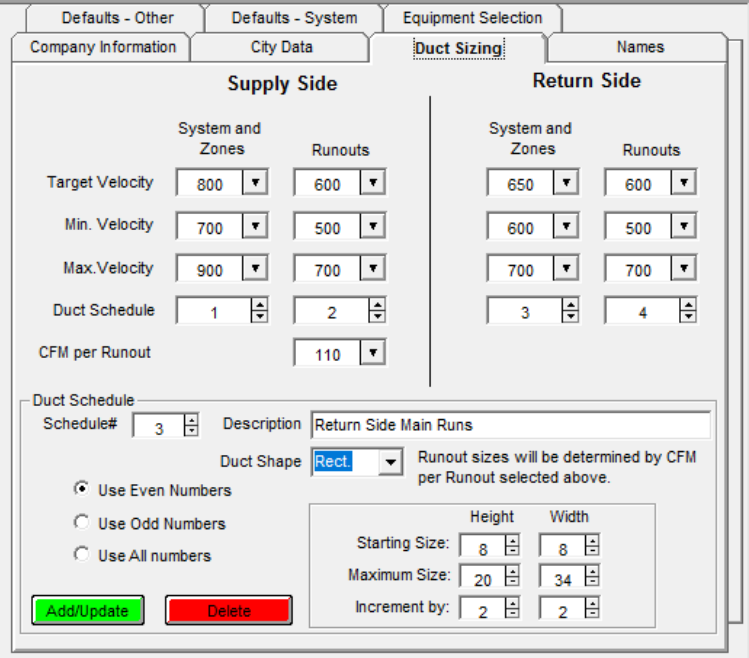

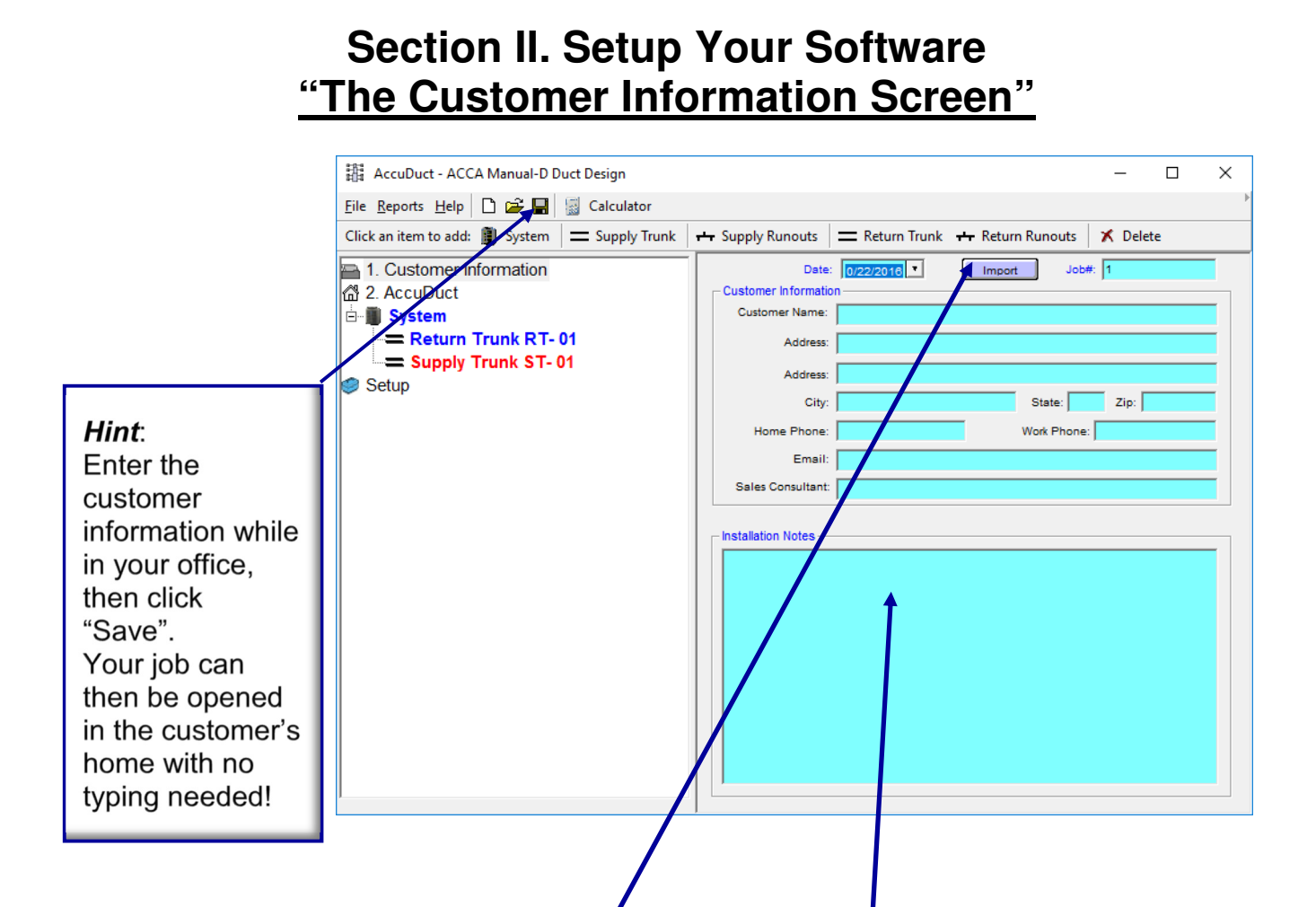

Clicking on "Customer Information" in the "Node" frame will display the customer information screen and allow data input. The "**Import**" button will import the customer information entered into the Electronic Consultant™ program.

You may save notes about the project by clicking on the "**Note**" button. Type your information in the note box that is displayed after clicking on the "Notes" button. Click on the "Job Settings Design Conditions" button to return to the above screen.

### **Section II. Setup Your Software "Adding a System"**

A system consists of the heating and/or air conditioning equipment that will be used in the project. Multiple systems can be added to the project. In other words, you may have a system for the 1st floor and a system for the 2nd floor of the home. You may add or delete system as desired. Please remember that if you delete a system, you will delete everything contained within that system. You may however copy or drag, trunks and runouts from one system to another system.

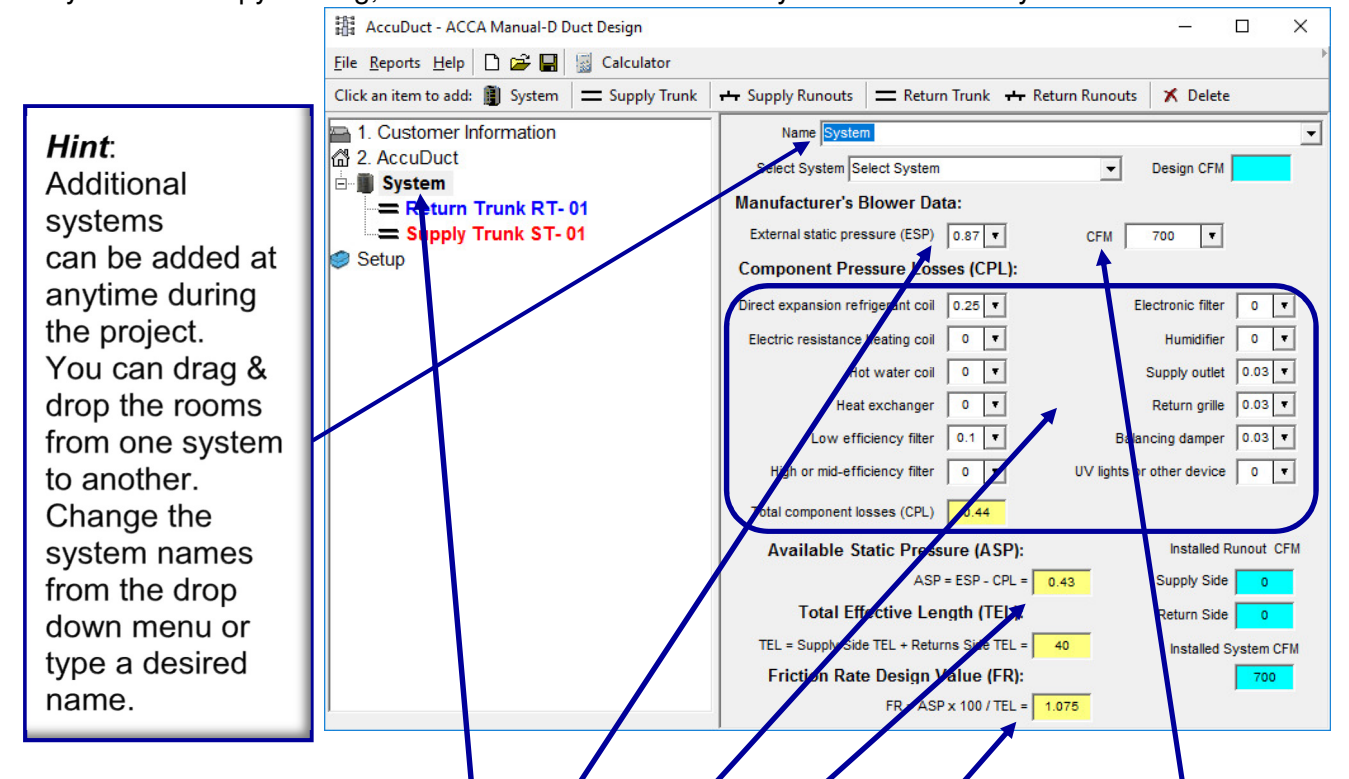

Clicking on "System" in the "Node" frame will display the system screen and allow data input. If you have imported a job from AccuLoad, you will need to select the system that you are designing.

Enter the External Static Pressure (ESP) that your fan will deliver and Enter the required CFM. This data will be available from your equipment performance data.

Input any component losses that your system will have.

The Available Static Pressure (ASP) will be calculated from these inputs.

The software will calculate the "Friction Rate Design Value" as runouts are entered.

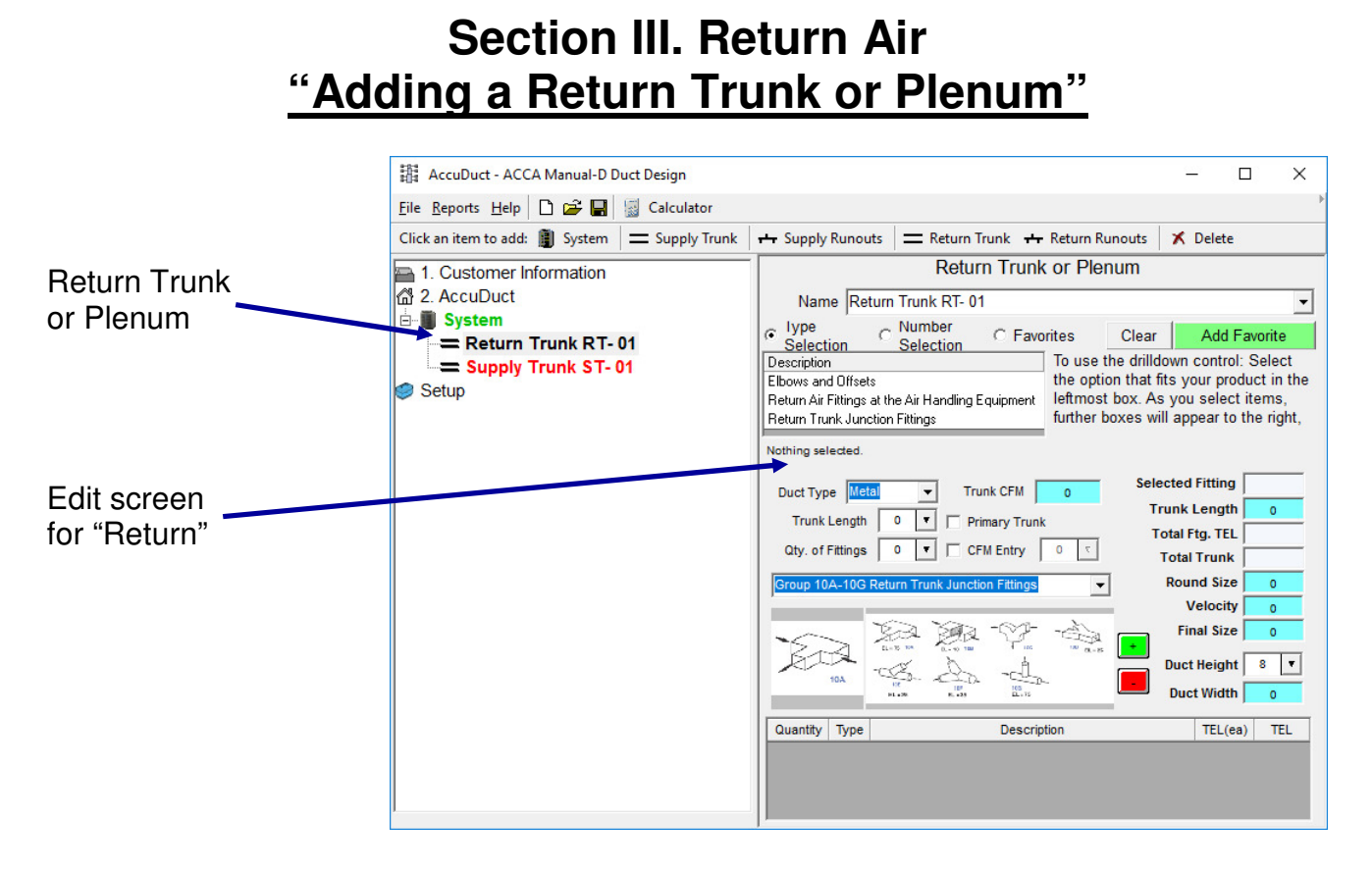

After adding a new system or starting a project, the screen will default to a "Return Trunk" and a "Supply Trunk". Trunks can be added as needed by clicking on the appropriate button in the "Menu Bar". Anytime there is a change in trunk size a new trunk will need to be added under the connected trunk. A return Runout will need to be added to allow a Return Grill in a system. Let's follow an example of entering a return trunk with a single return grill. We will the following drawing for our example.

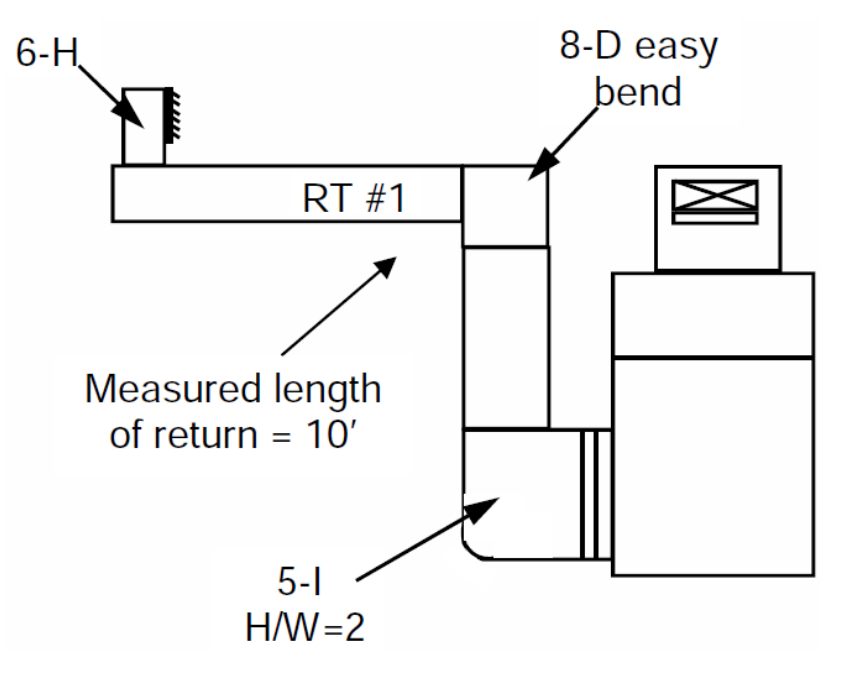

### **Section III. Return Air "Adding a Return Trunk or Plenum cont."**

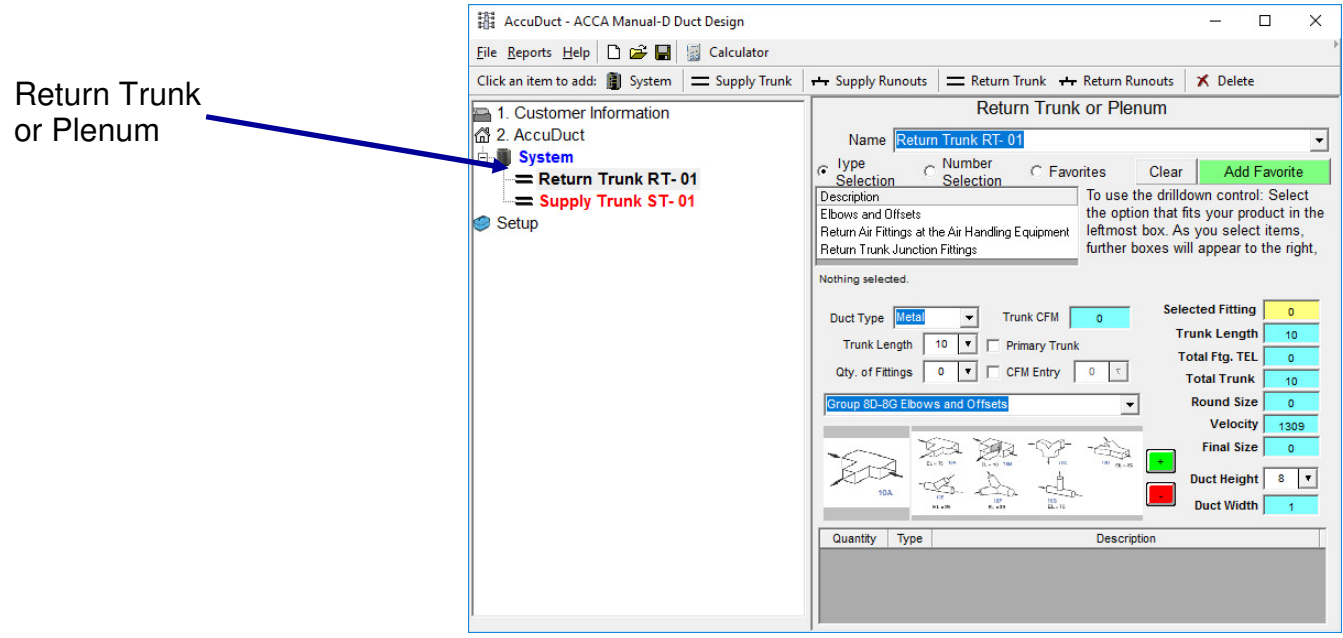

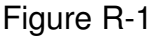

- 1. Make sure that we have the return trunk highlighted as in Figure R-1. We will use metal duct for this example.
- 2. Let's enter the length of the total trunk (10') in the box next to the "Trunk Length"
- 3. We need to include the two fittings located in return trunk (8-D & 5-l). The fitting "6H" is actually located in the runout. This will be added when we add the runout to the trunk.

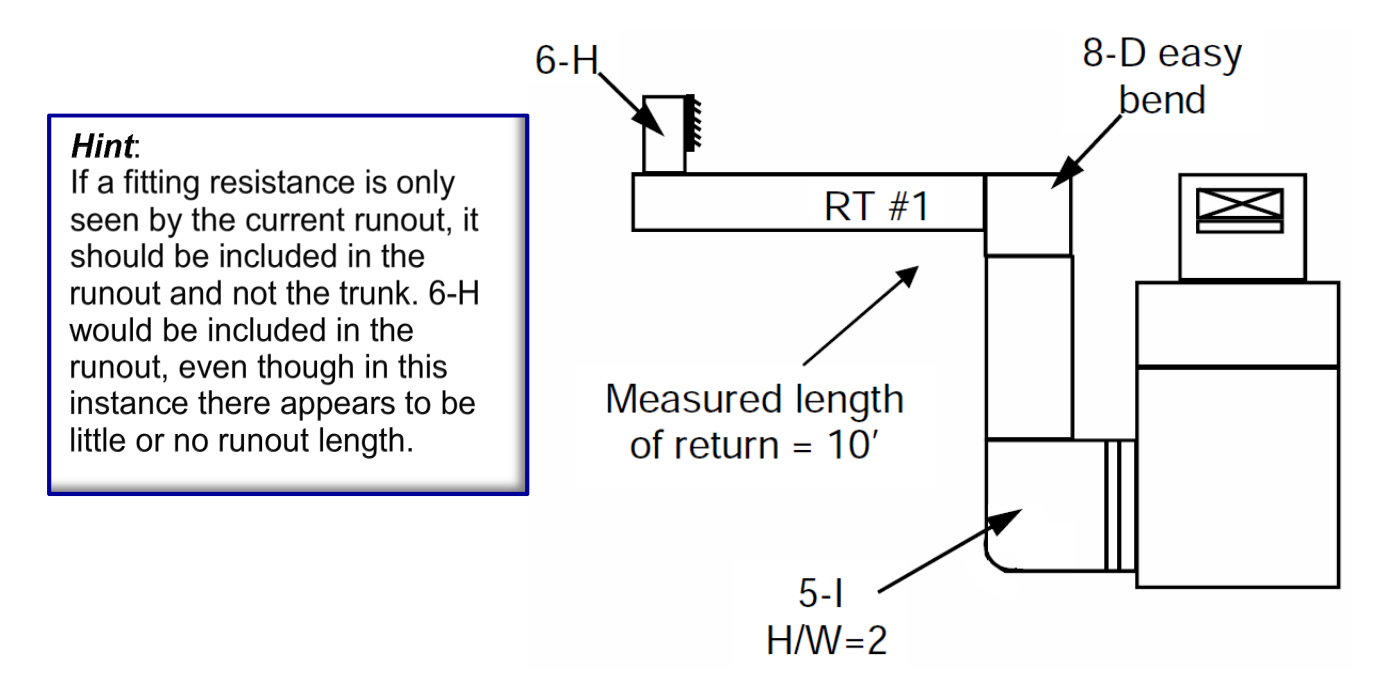

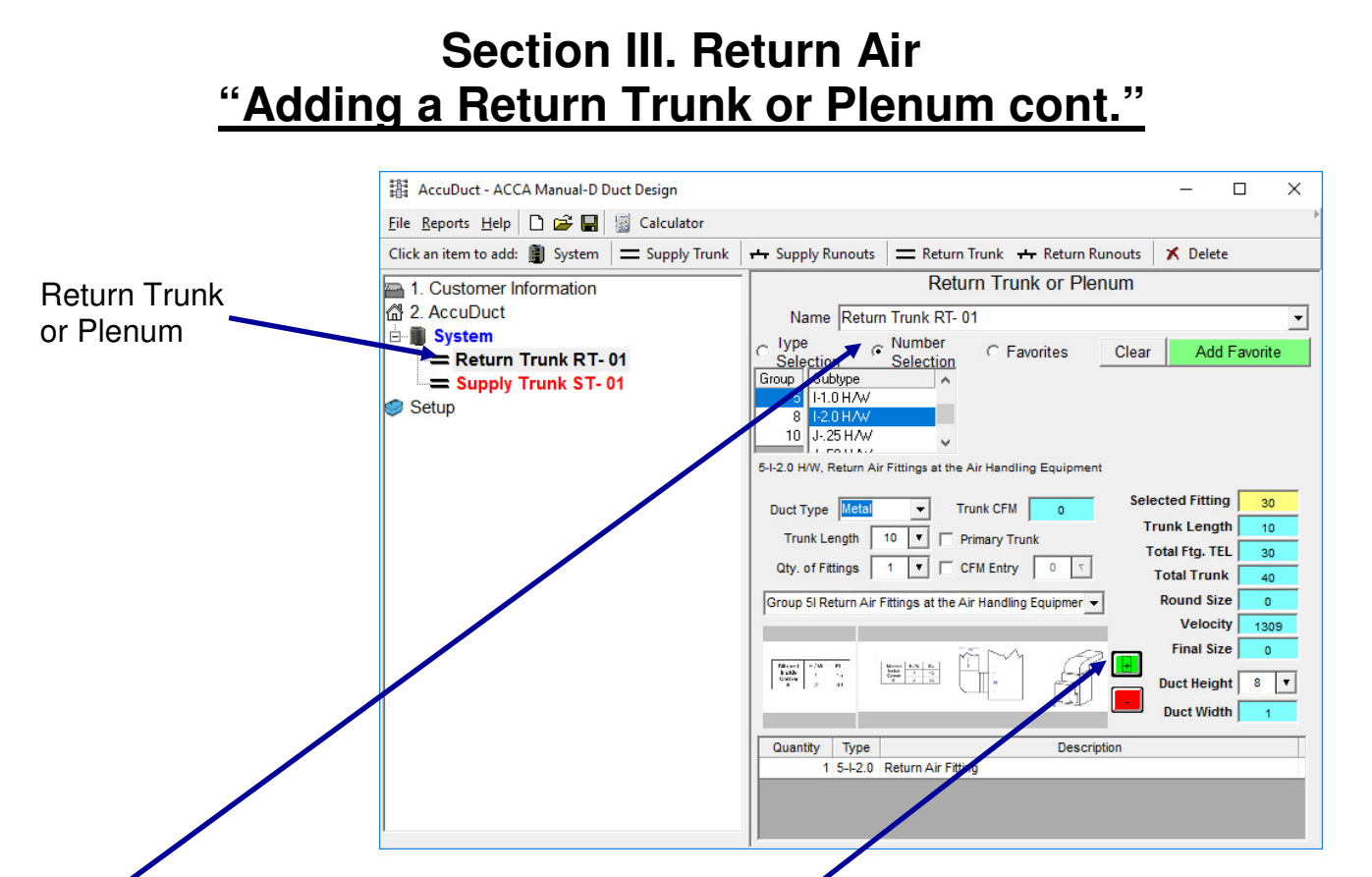

- 1. Click on the "Number Selection" to select fitting by the "Manual D" fitting number.
- 2. Select "5" then "I-2.0 H/W" Please refer to ACCA Manual D for explanation of fittings.
- 3. After the desired fitting is selected, click on  $\boxed{\blacksquare}$  to add it to the trunk.
- 4. Notice that the fittings is now added to the grid
- 5. Complete the same procedure for the 8-D easy bend.
- 6. A fitting can be deleted by selecting the desired fitting in the grid, then click on  $\Box$

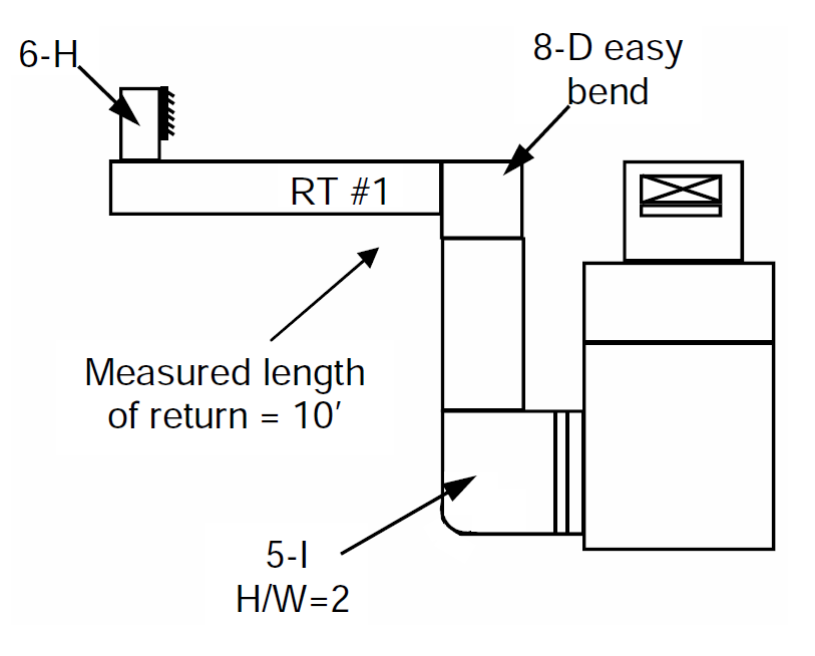

Page 20

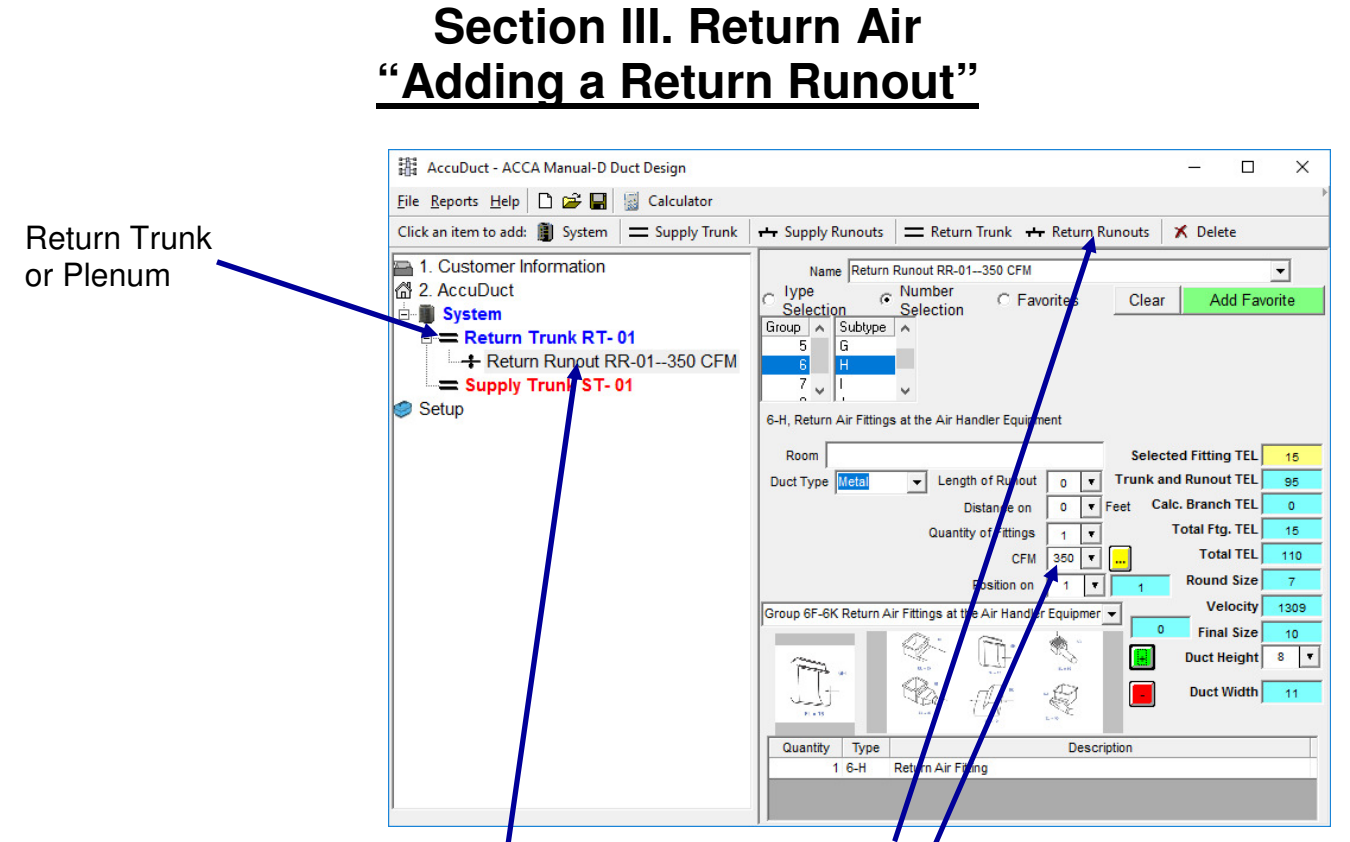

- 1. With the Return Trunk R-1 highlighted, click on the "Return **R**unout" item in the Menu Bar.
- 2. Notice that the Runout was added below the Return Trunk in the Node Screen.
- 3. Add the fitting "6-H" by clicking on the Number Selection then select the appropriate fitting, add by clicking on the green button.
- 4. Since this fitting appears to be right on top of the trunk we will not add any length to it.
- 5. Enter the CFM that will flow through this grill in the "CFM" box.
- 6. Click on  $\begin{array}{|c|c|c|c|c|}\n\hline\n\text{6} & \text{d} & \text{d} \\
\hline\n\text{7} & \text{d} & \text{e} \\
\hline\n\text{8} & \text{d} & \text{f} \\
\hline\n\text{9} & \text{d} & \text{f} \\
\hline\n\text{10} & \text{d} & \text{f} \\
\hline\n\text{11} & \text{d} & \text{f} \\
\hline\n\text{12} & \text{d} & \text{f} \\
\hline\n\text{13} & \text{e} & \text{f} \\
\hline\n\text{14}$

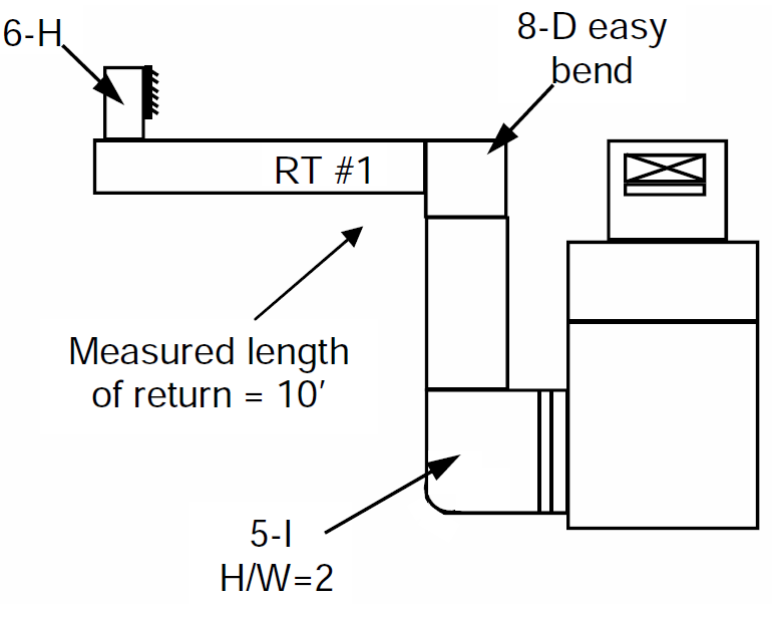

Page 21

### **Section III. Return Air "Adding a Second Runout"**

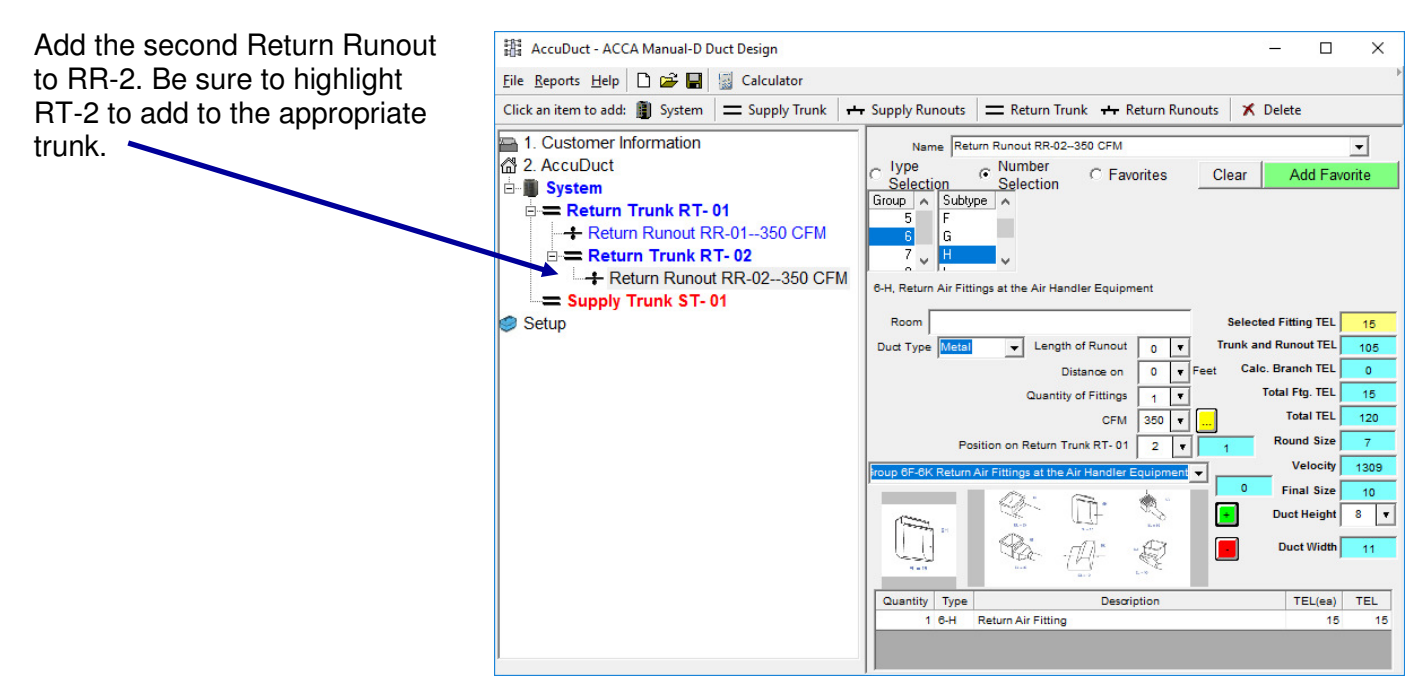

- 1. Highlight RT-2, then click on "Return Runout" in the Menu Bar. This will add RR-2 blow RT-2 indicating that it is connected to RT-2.
- 2. Add the 6-H fitting as well as the CFM that will flow through this grill.
- 3. Notice that the Velocity of the run will be indicated along with the Final round duct size. Your velocity setting that you selected in the setup file will determine the velocity before increasing the round duct size.
- 4. You may also change the Duct Height to calculate a new Duct Width if desired. This size will be indicated on the printout

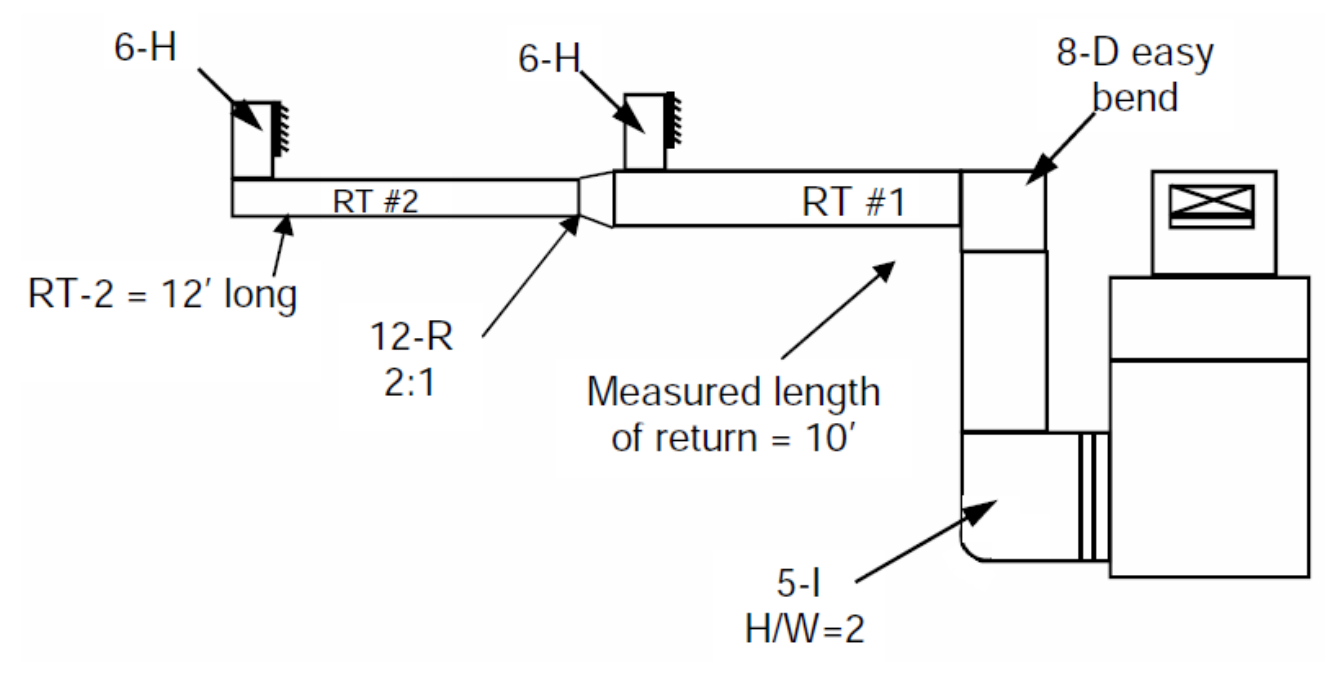

### **Section III. Return Air "Adding a Second Return Trunk with a Transition"**

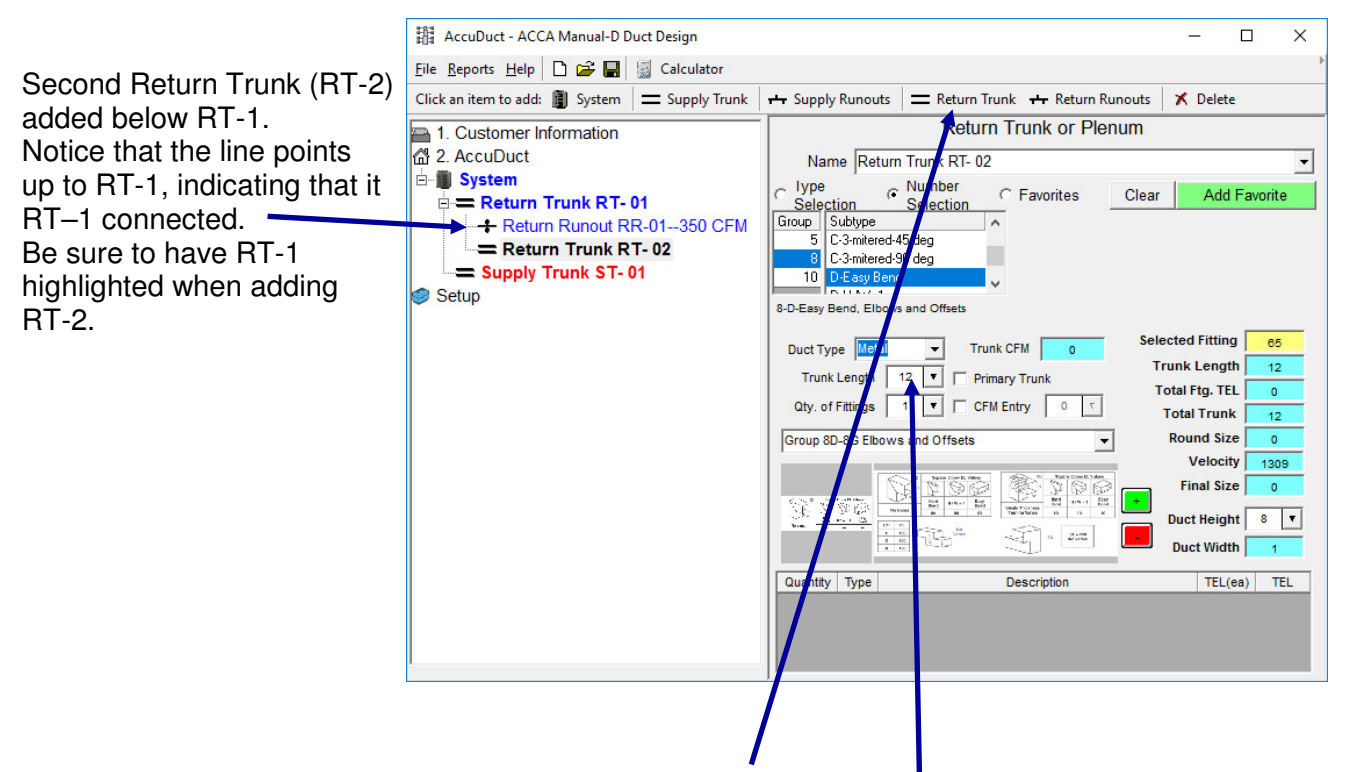

- 1. Highlight RT-1, then click on "Return Trunk" in the Menu Bar. This will add RT-2 blow RT-1 indicating that it is connected to RT-1.
- 2. Enter the length of the second trunk, which is 12' in this example.
- 3. Add the transition 12-R with a 2:1 slope as shown in the drawing below.

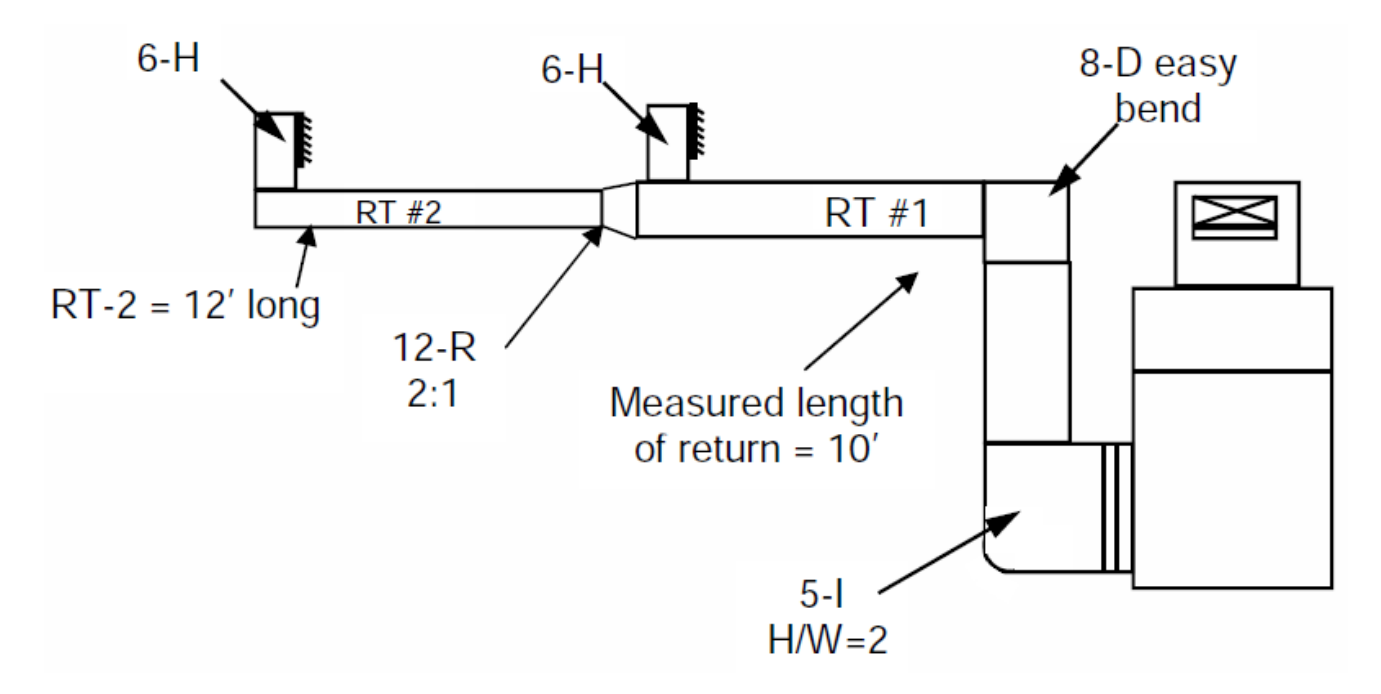

### **Section III. Return Air "Adding Multiple Branch Returns at the Return Trunk"**

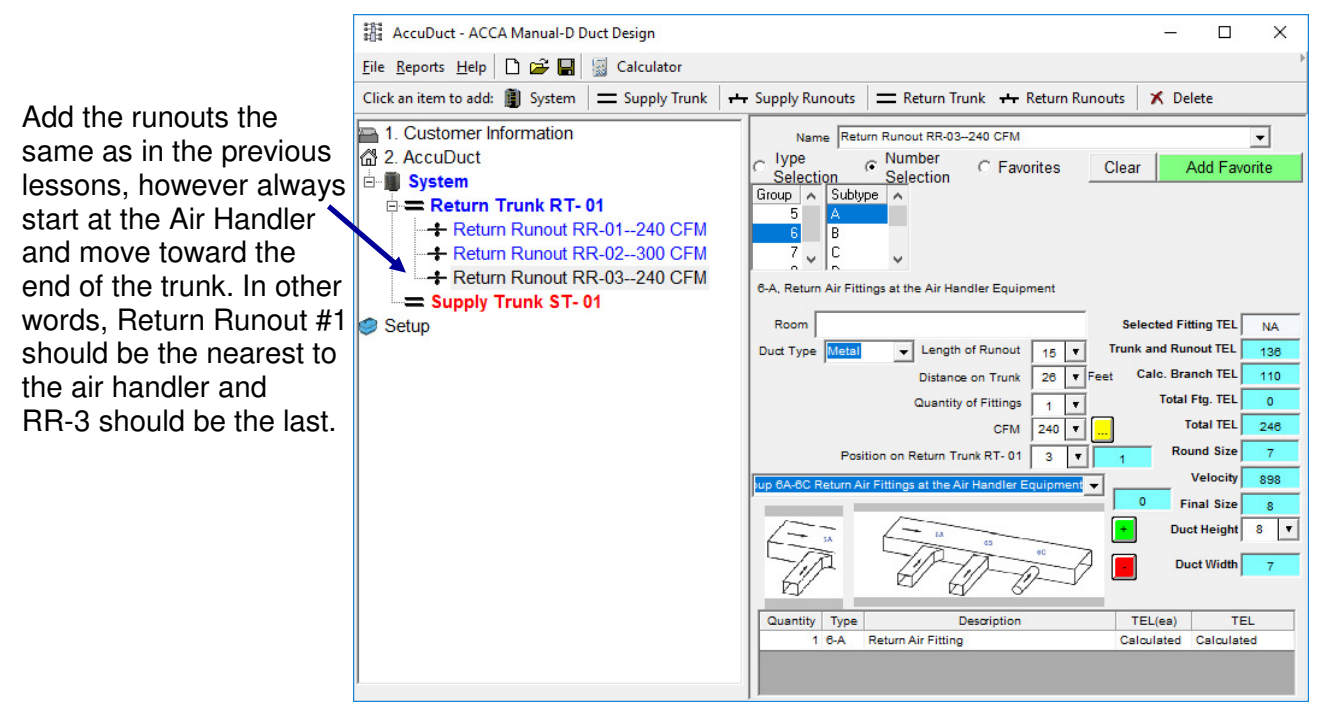

- 1. Add the Return Runouts as shown in the drawing below. Start with RR-1 close to the Air Handler,
- 2. then add RR-2, then RR-3. The software will number the runouts automatically.
- 3. Add the appropriate lengths, fittings and CFM.
- 4. Be sure to include the "Distance on Trunk" for each runout.
- 5. Example…. RR-1 would be located 14' from, RR-2 would be 20', RR-3 would be 26'

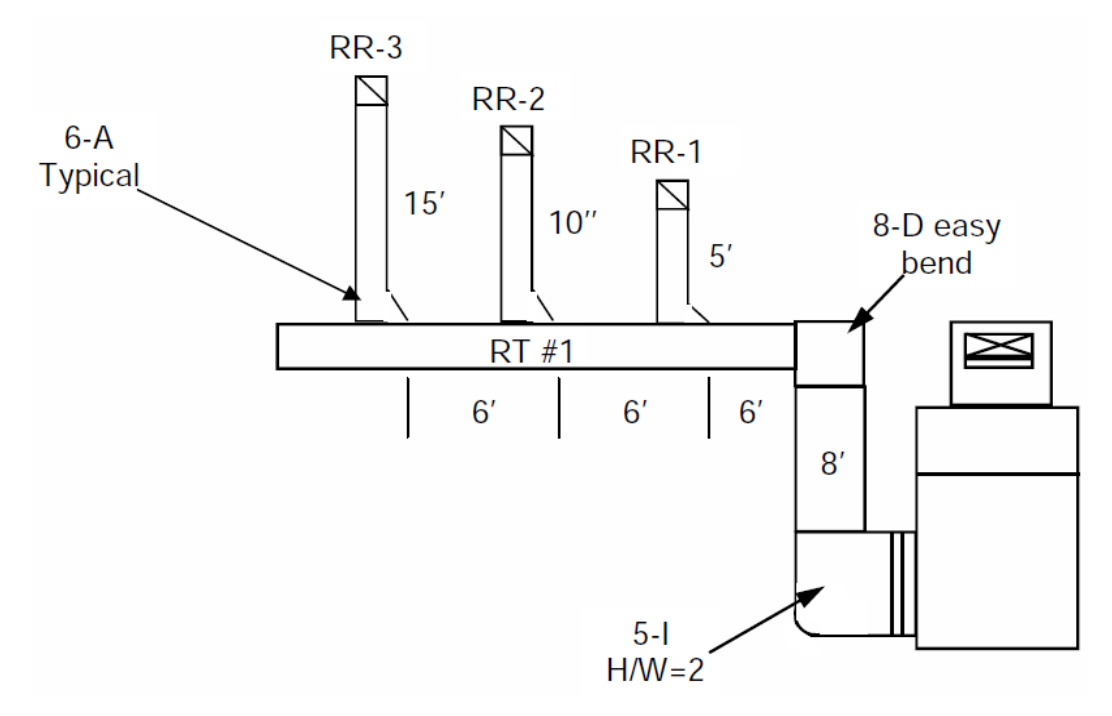

### **Section IV. Supply Air "Adding a Supply Trunk"**

Click on the "Supply Trunk" in the node screen. The edit screen for the ST-1 trunk will appear on the right side of the screen.

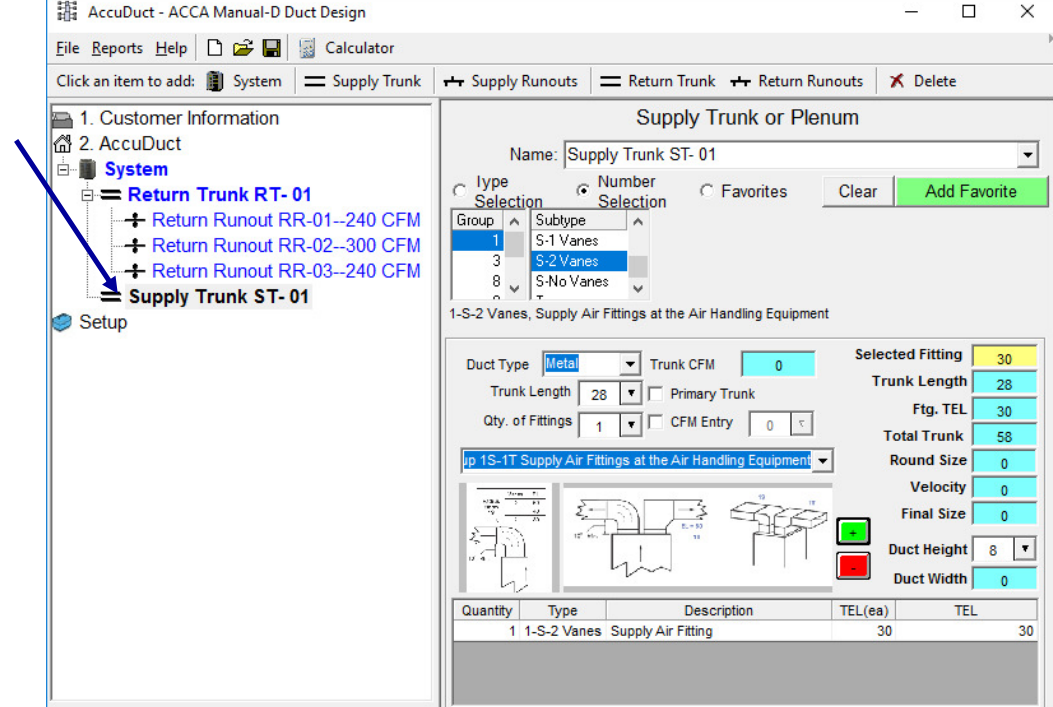

- 1. After selecting the ST-1 trunk in the Node Screen, type in the trunk length (28').
- 2. Next add the 1-S fitting with 2 vanes.

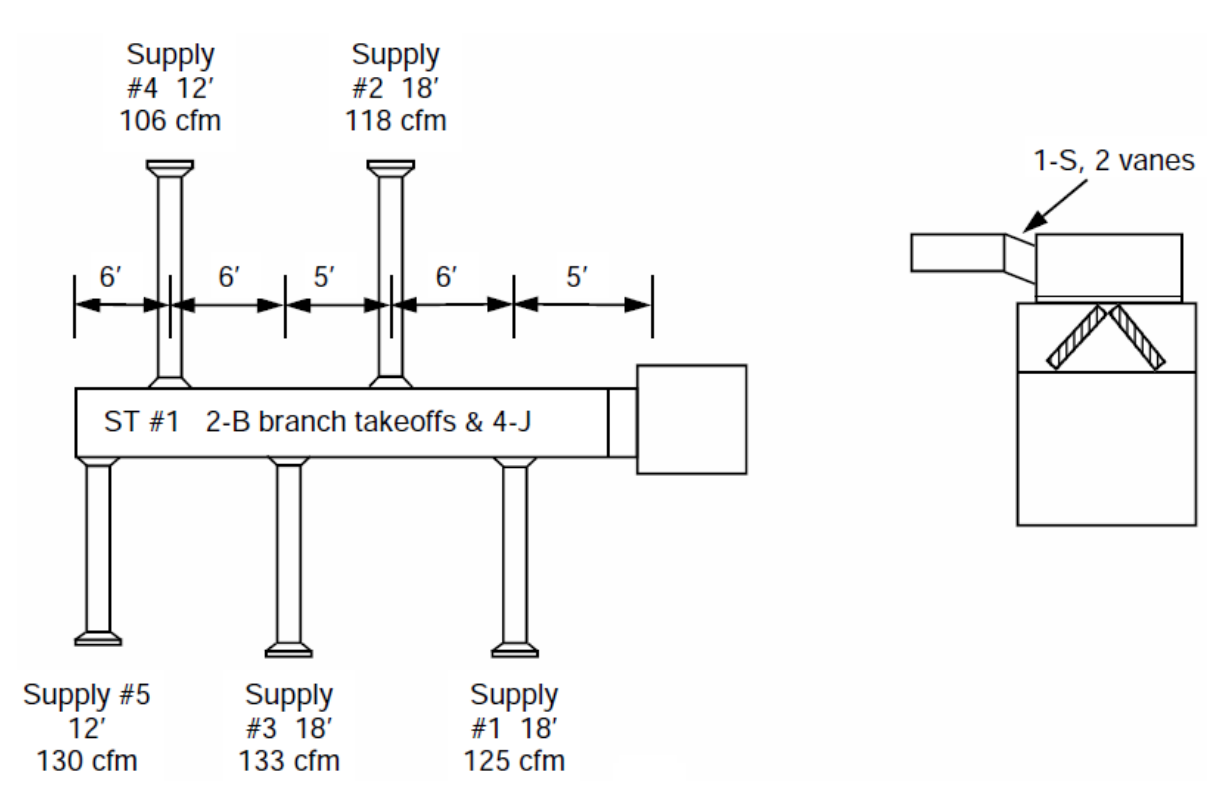

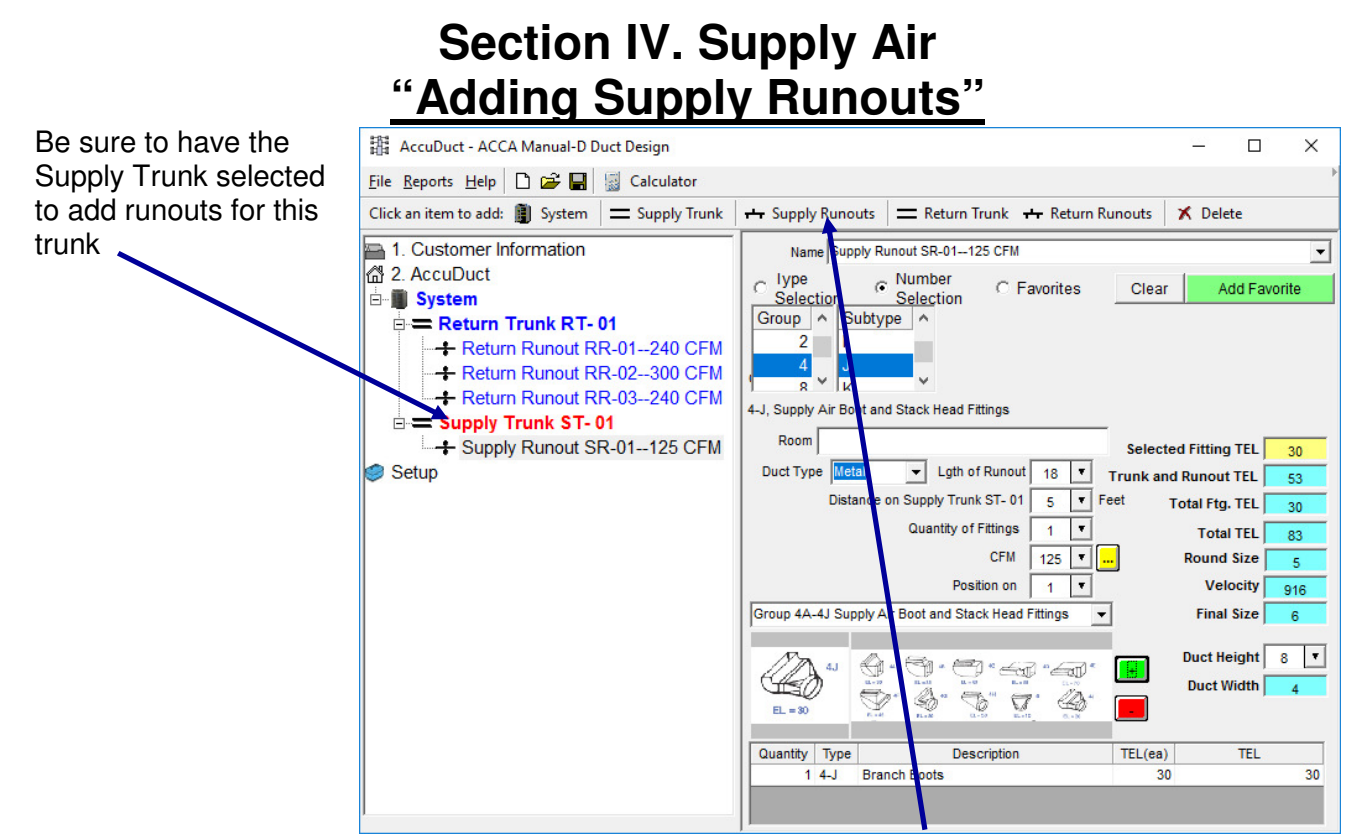

- 1. After selecting the ST-1 trunk in the Node Screen, click on "Supply Runout in the Menu Bar.
- 2. Select the 4-J boot for this run
- 3. Enter the length of SR-1 (18')
- 4. SR-1 is located 5' on the Trunk, enter this length
- 5. Enter the CFM value (125)
- 6. Click on  $\left[\begin{matrix}\frac{1}{2} \\ \frac{1}{2} \end{matrix}\right]$  to add the Runout.

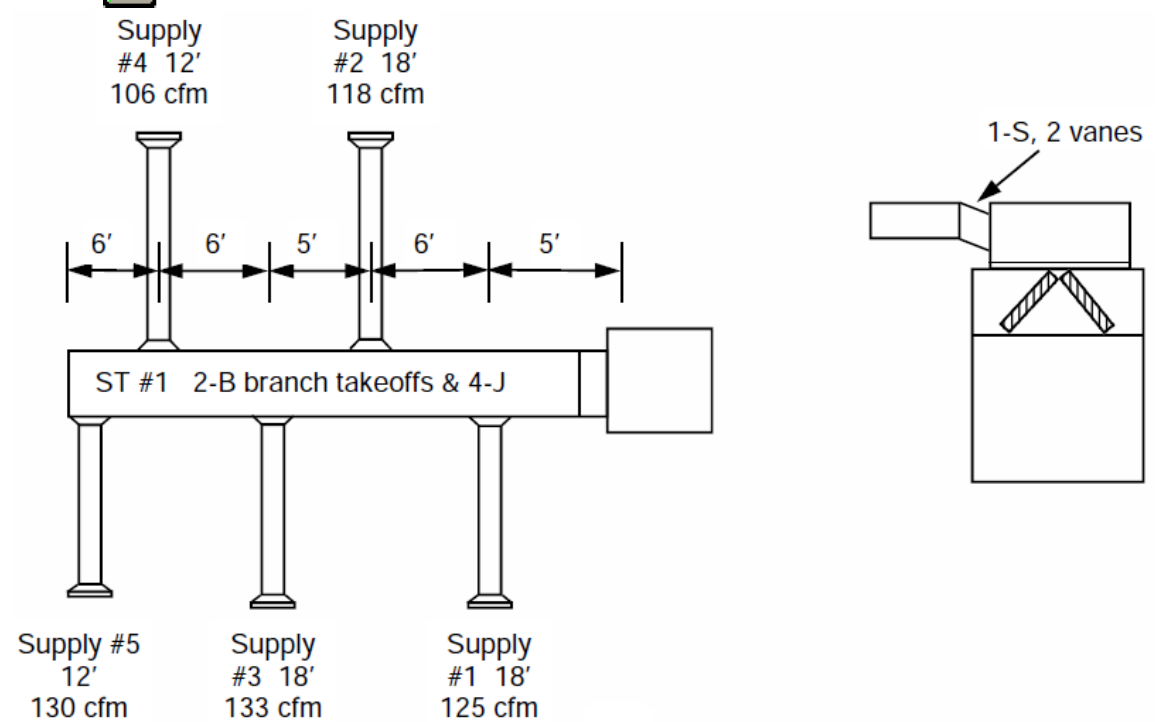

### **Section IV. Supply Air "Adding Supply Runouts cont."**

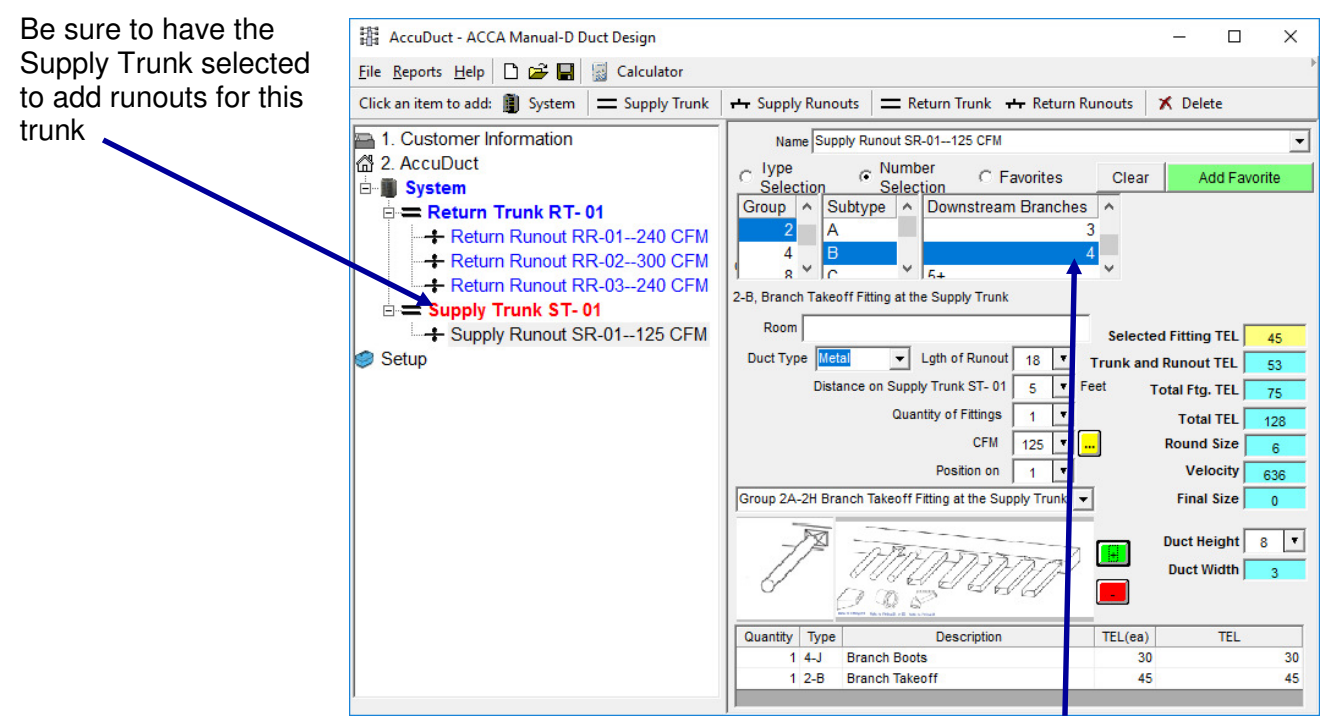

1. Select the 2-B takeoff, please note that you will have to select the fitting with 4 downstream runs to the end of the duct.

When selecting branch takeoffs for the supply run, you may need to select the number of downstream runs to include the correct equivalent length. Downstream will point to toward the end of the trunk. You will count the number of runs to the end of the trunk or to the next transition. Example: Supply **Supply** 

- SR-1 would have 4 downstream runs
- SR-2 would have 3 downstream runs (the run directly across is counted)
- SR-3 would have 3 downstream runs (the run directly across is counted)
- SR-4 would have 1 downstream runs
- SR-5 would have 0 downstream runs

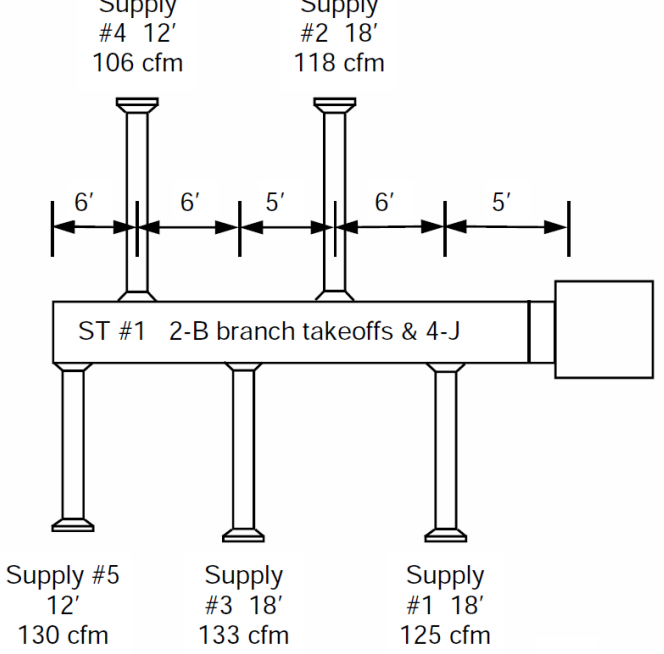

### **Section IV. Supply Air "Adding Supply Runouts cont."**

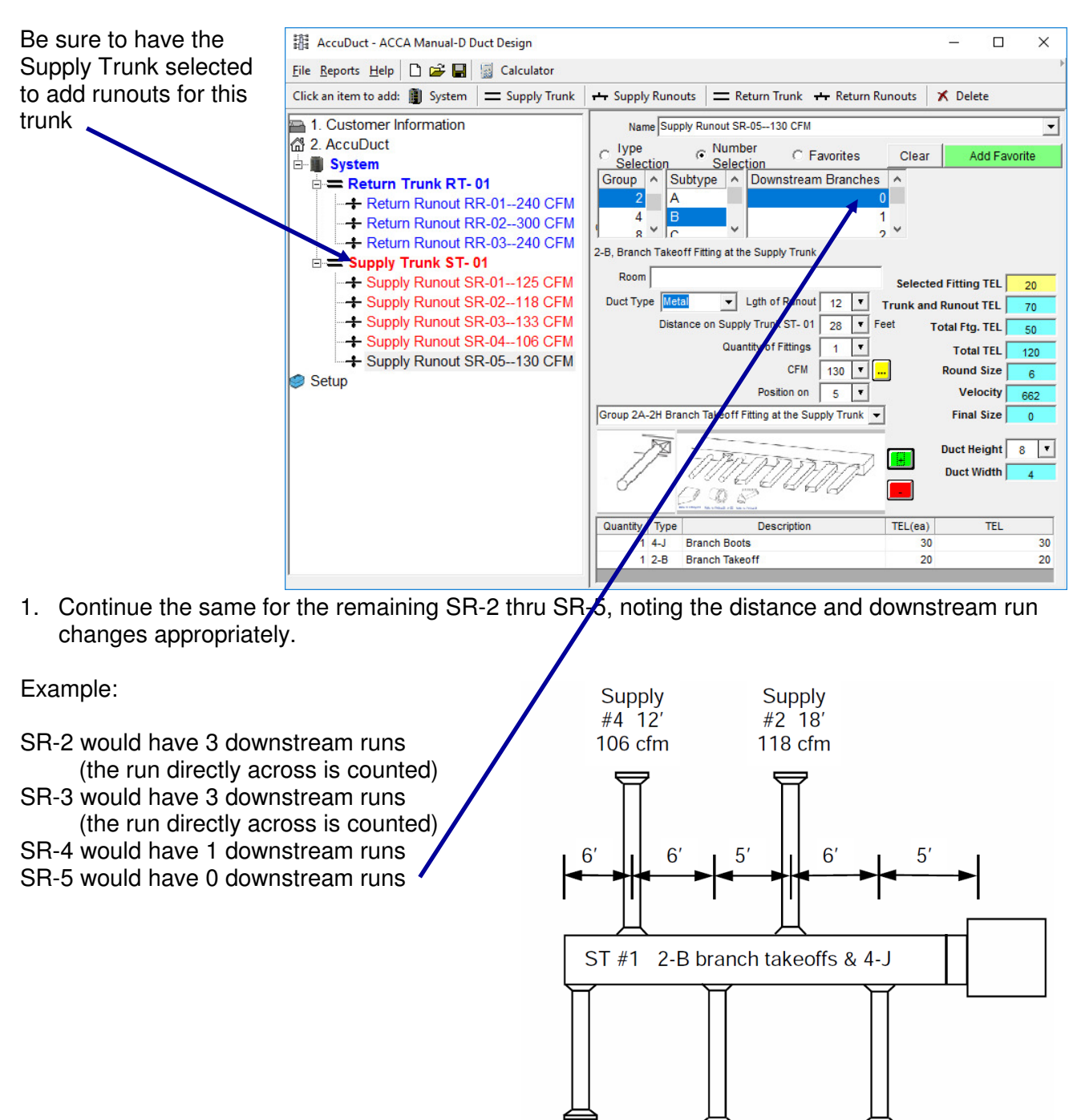

Supply #5 **Supply**  $12'$ #3 18' 133 cfm 130 cfm

**Supply** #1 18'  $125$  cfm

### **Section IV. Supply Air "Suggestions on Adding Supply Runouts"**

Below are a couple examples of numbering the Supply Runouts. Remember the software will automatically number the next runout:

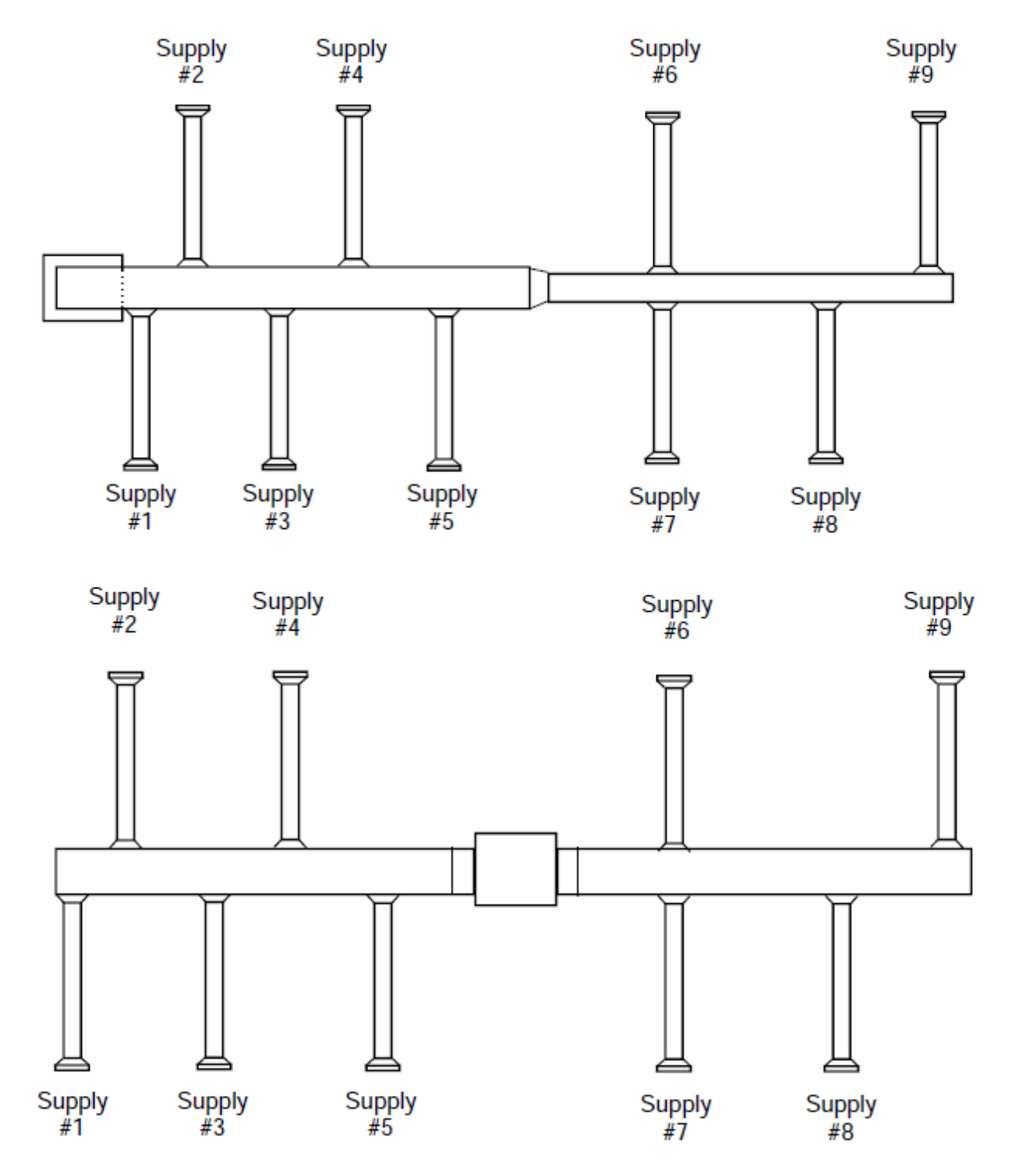

### **Section IV. Supply Air "Downstream Runs"**

Let's look at the number of downstream runs for each system. The number behind the runout number will indicate the downstream runs. Example ...Supply #2-3dr would have 3 downstream runs

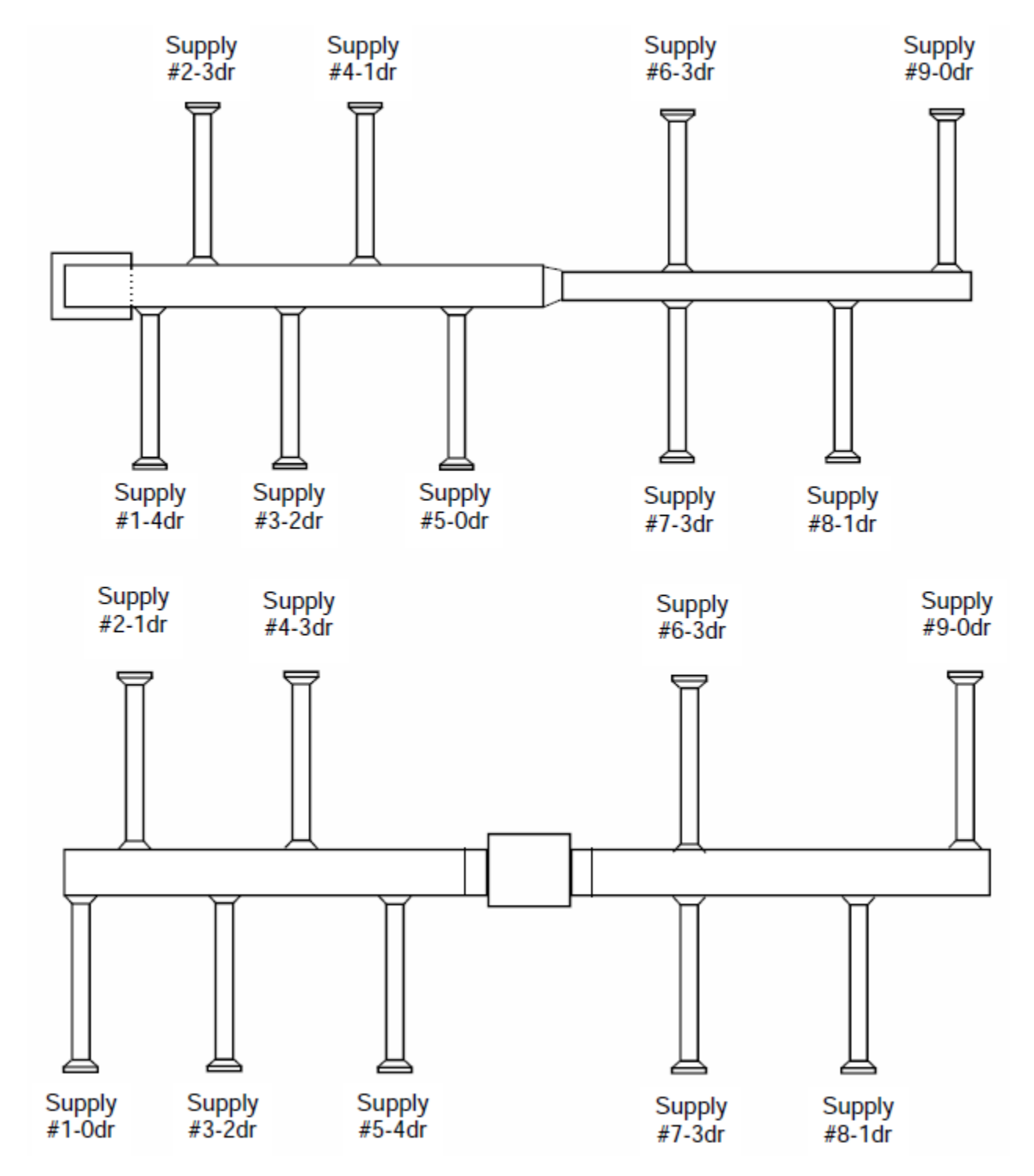

### **Section V. Importing "Importing a Job from AccuLoad"**

You may import an existing or current job from AccuLoad. Refer to the Setup instructions in Section II to set the path to AccuLoad data files.

1. Click on the "Import" button in the Customer Information screen

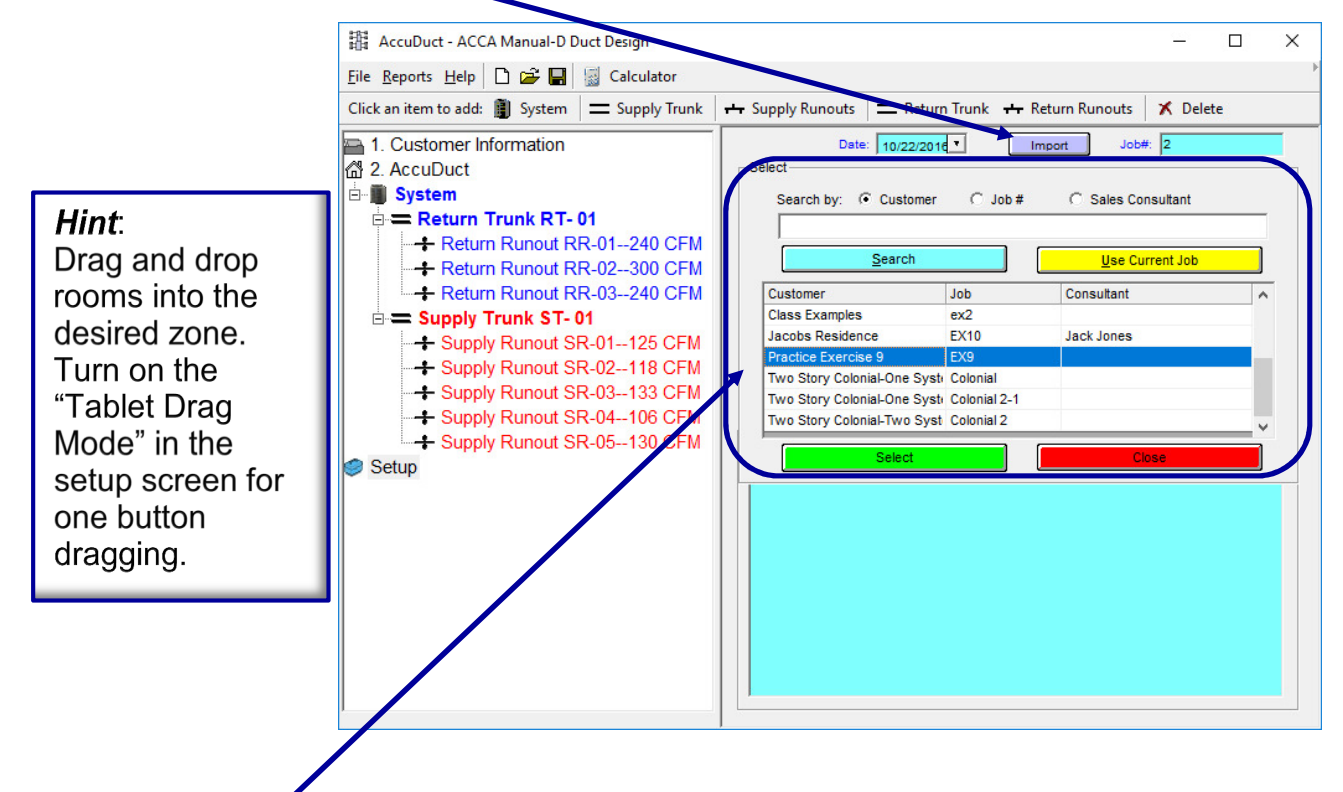

- 2. The "Select" frame should be visible, if not, you will need to go to the "Setup" screen and set the path to the AccuLoad data files.
- 3. Click on "Use Current Job" if you wish to import the current opened job in AccuLoad or select the desired job from the grid, then click on the green "Select" button.
- 4. Then next step will require you to select the desired system from the imported job. See the next page for this step.

### **Section V. Importing "Importing a Job from AccuLoad cont."**

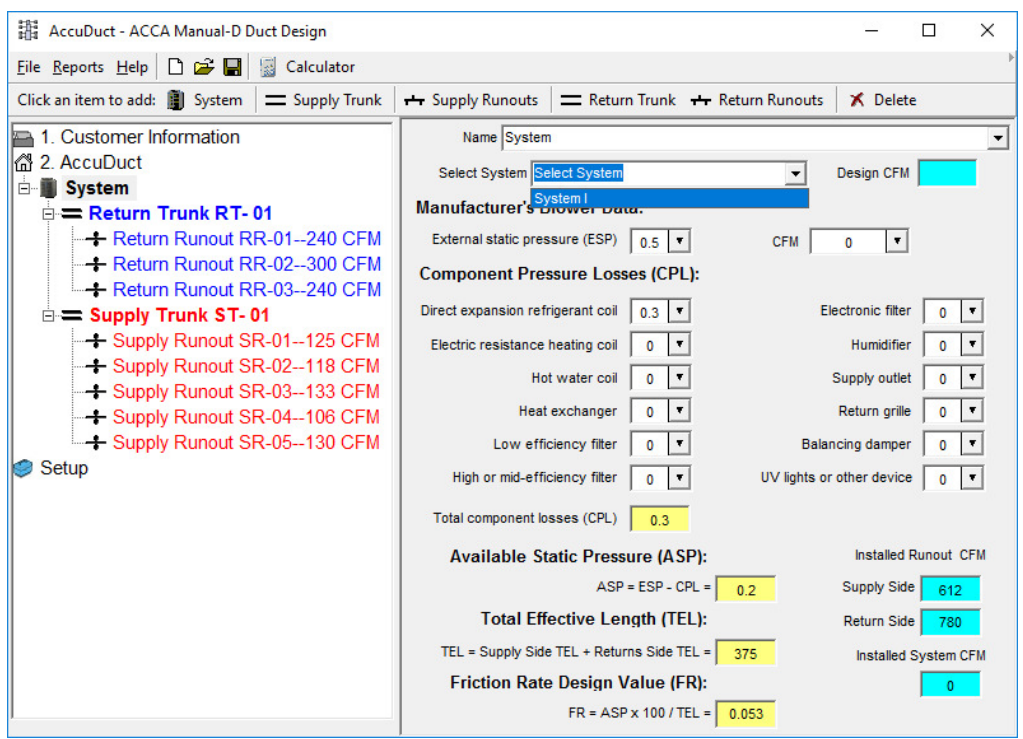

- 5. Click on the "Select System" dropdown field, then select the desired system.
- 6. This will populate the Return and Supply runout CFM fields with room information from your imported AccuLoad Job. You will need to run the AccuLoad report to calculate the CFM values based on the heat load calculations.
- 7. Click on one of the Return runouts and we will discuss the CFM function on the next page.

### **Section V. Importing "Importing a Job from AccuLoad cont. (R/A)"**

- 1. Click on the yellow button next to the CFM field.
- 2. This will open the "Return CFM Snapshot" screen below.

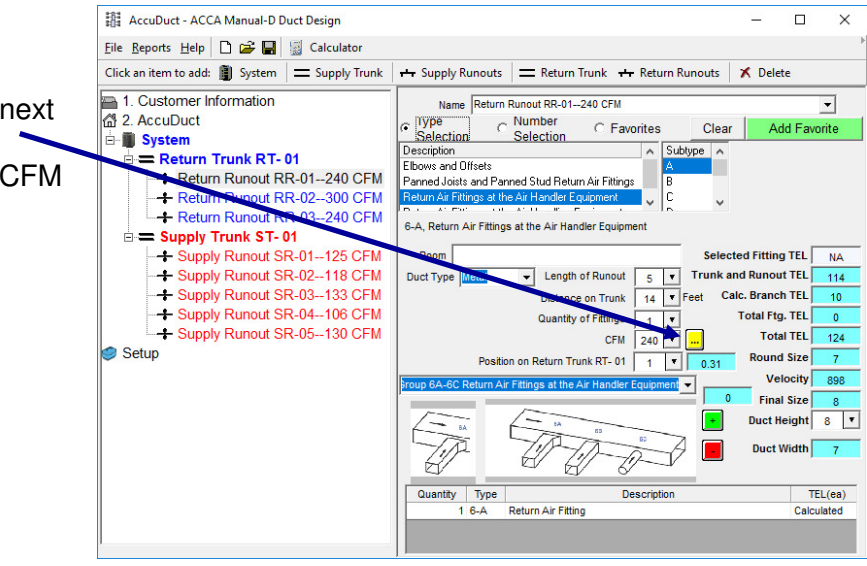

You can edit the installed CFM for a room by clicking on this field.

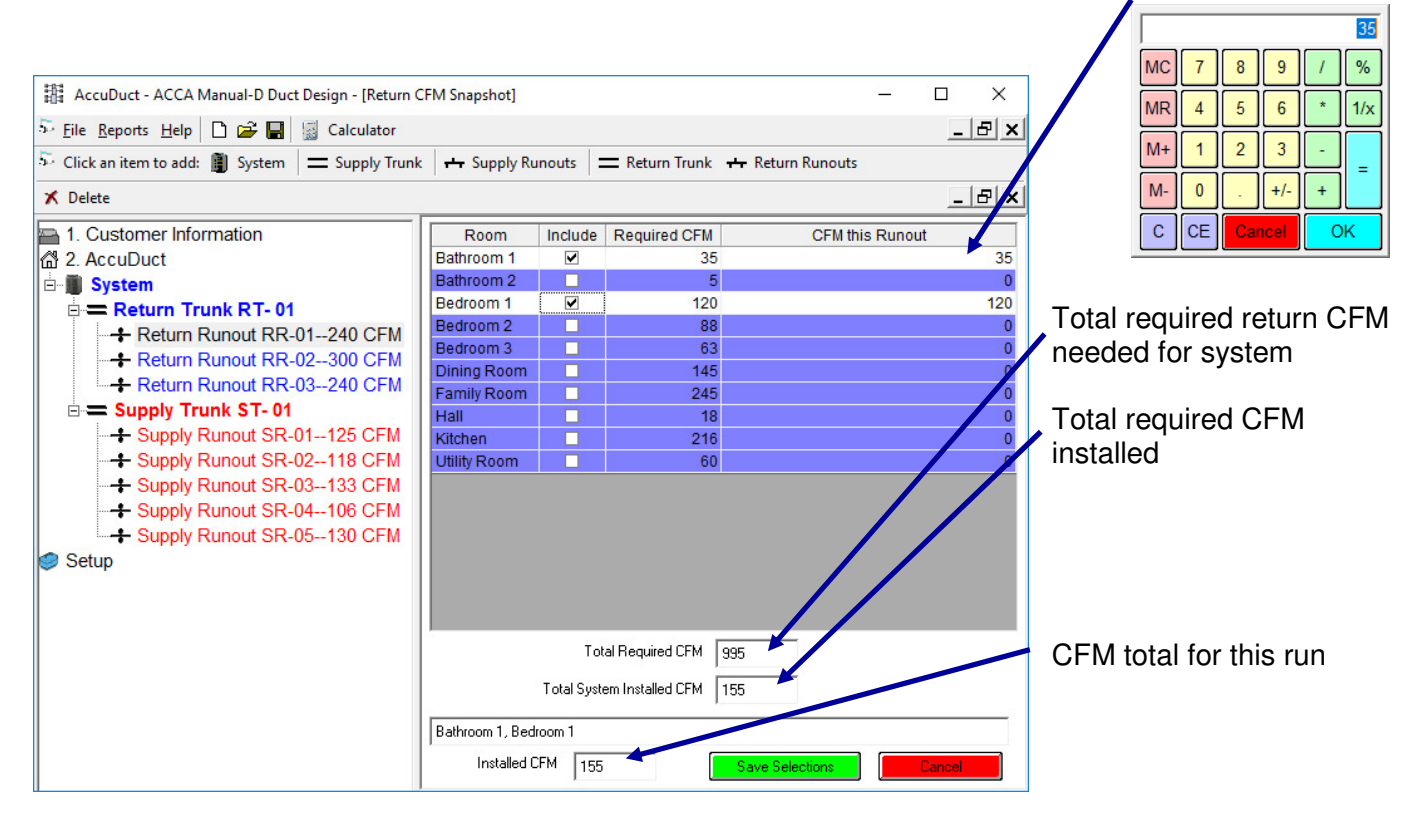

- 3. Click on the Include box to include this room in the active return runout. Notice that multiple rooms can be selected.
- 4. Click on "Save Selections" to save the CFM values and Room Names.
- 5. Click on "Cancel" to void changes.

### **Section V. Importing "Importing a Job from AccuLoad cont. (S/A)"**

- 1. Click on the yellow button next to the CFM field.
- 2. This will open the "Supply CFM Snapshot" screen below.

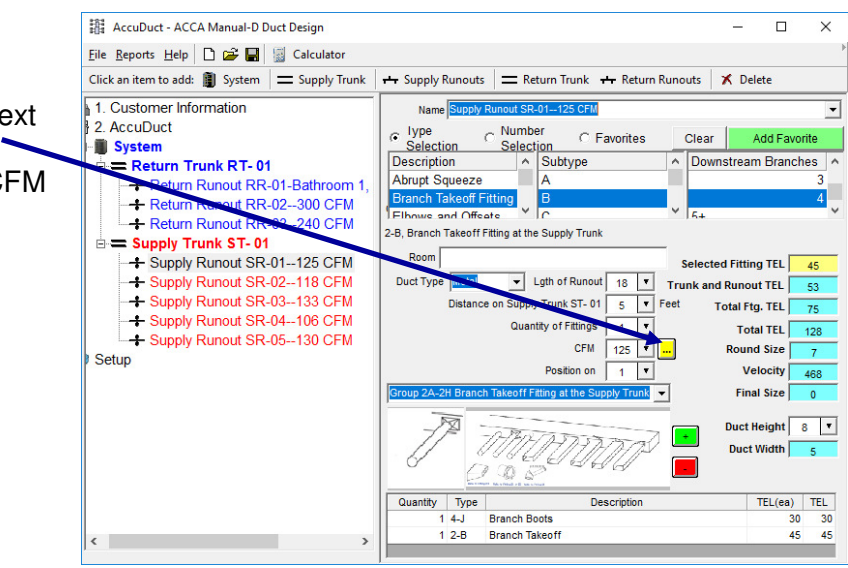

#### You can edit the installed CFM for a room by clicking on this field.

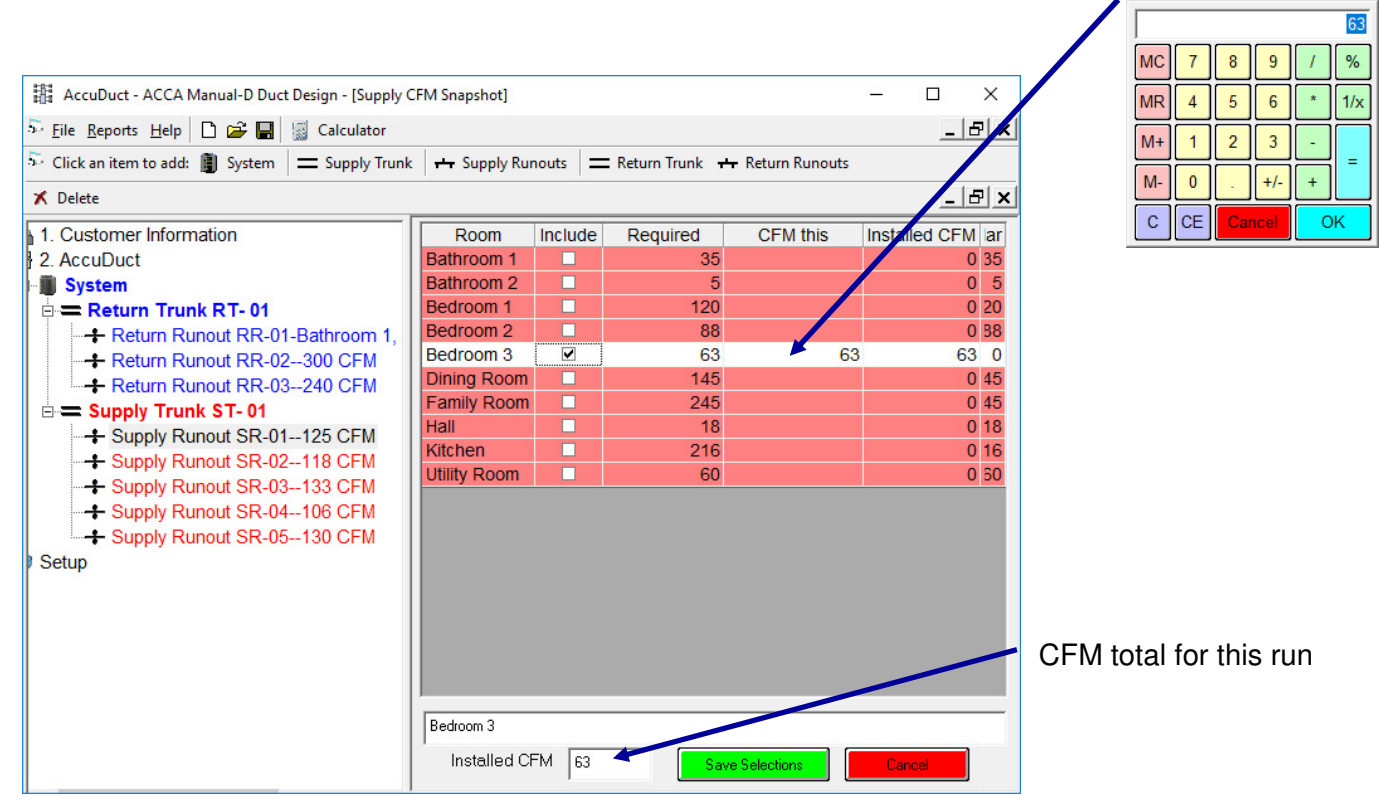

- 3. Click on the Include box to include this room in the active return runout. Notice that only one room can be selected for the active Supply Runout
- 4. Click on "Save Selections" to save the CFM values and Room Names.
- 5. Click on "Cancel" to void changes.

### **Section V. Importing "Importing a Job from AccuLoad cont. (S/A)"**

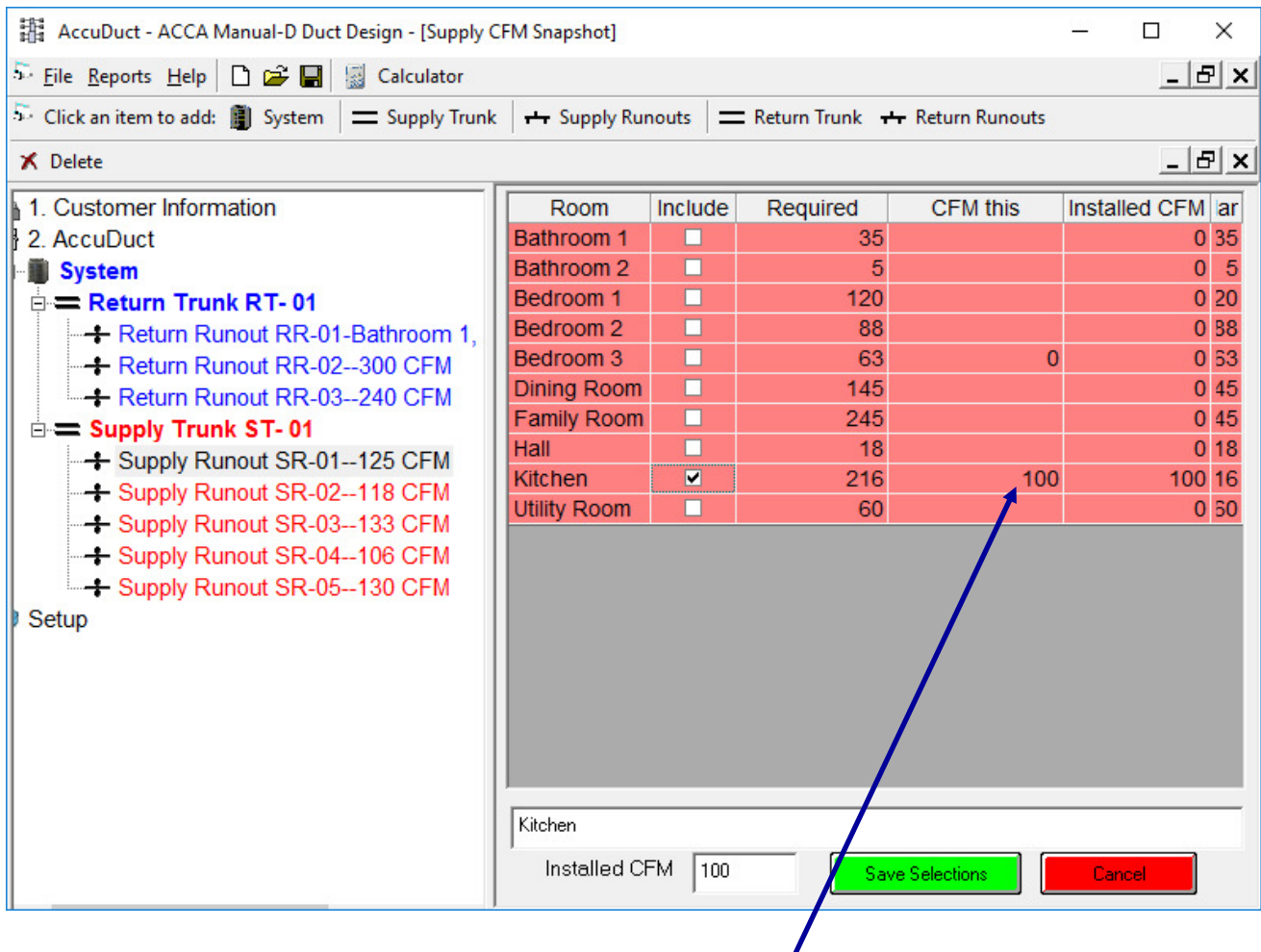

Notice that when selecting a room with more than 100 required cfm, the run automatically includes 100 cfm. This default setting of 100 cfm, can be changes in the "Setup" screen. This is useful when adding runouts for rooms with a requirement for multiple runouts. When adding the next runout for this room, the value will continue to decrease by this amount.

### **VI. Reports**

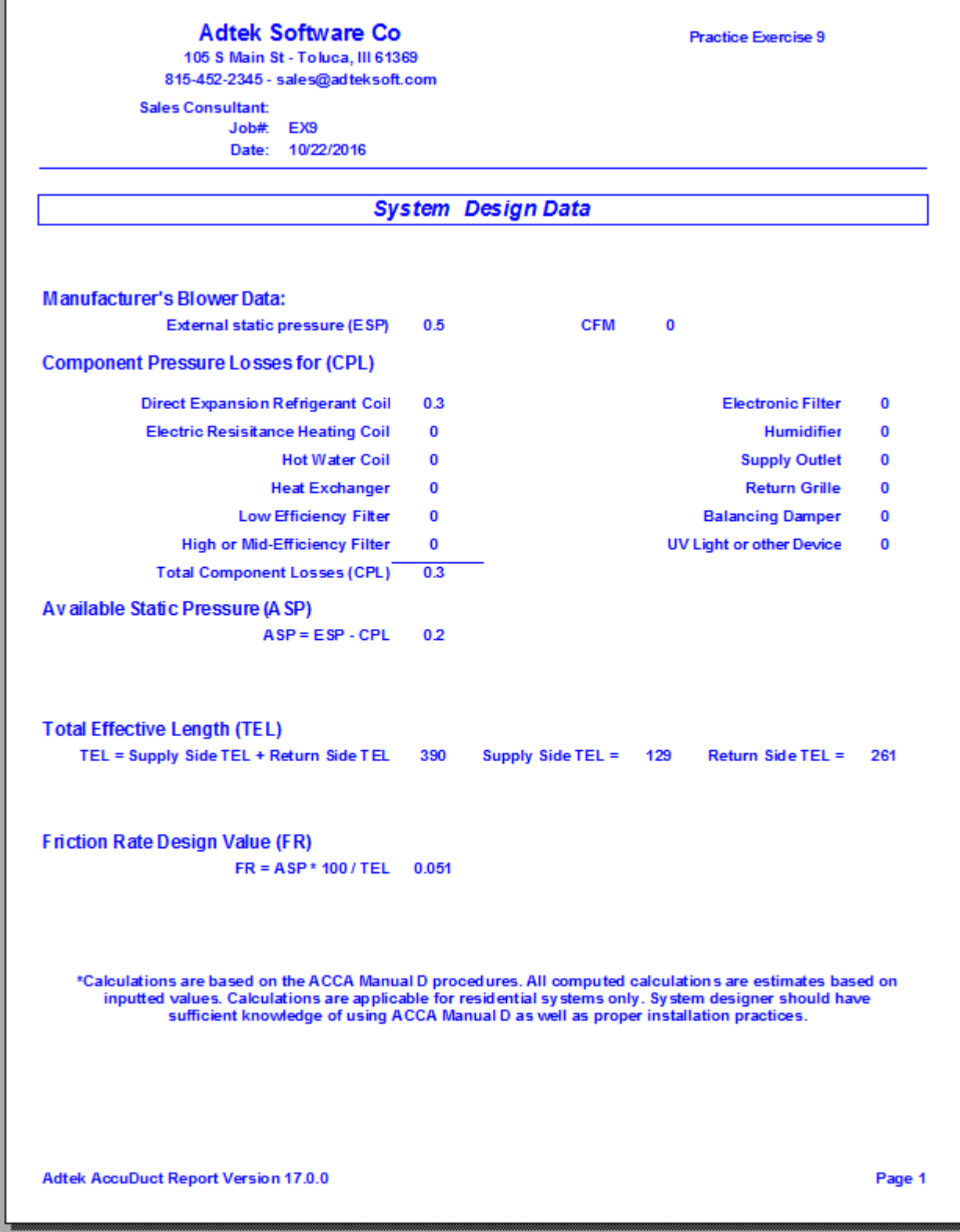

Page one of the reports will include System Design Information related to component pressure losses, blower data, total effective length and friction rate calculations.

 $\overline{1}$ 

### **VI. Reports cont.**

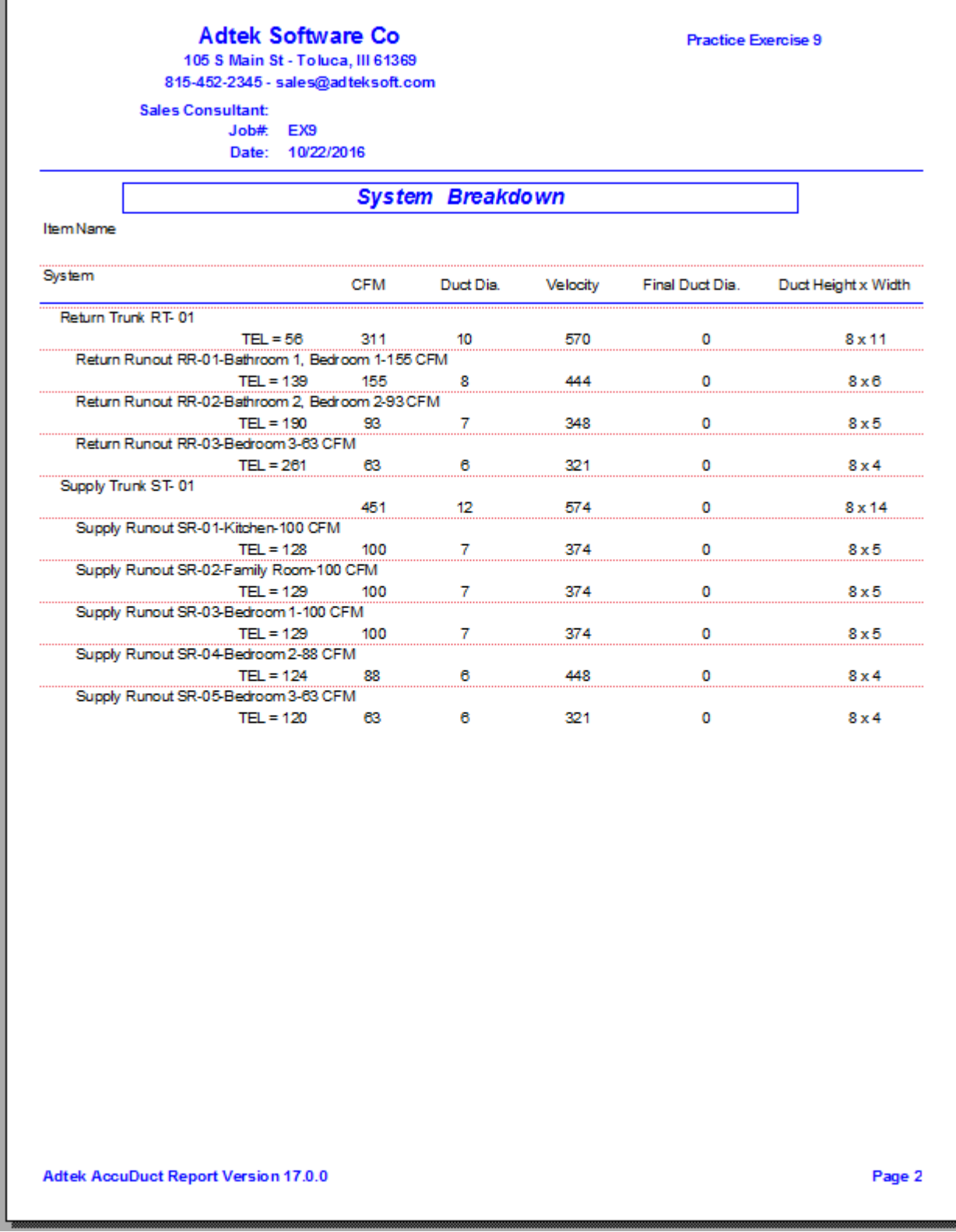

Page two of the reports will include duct sizing with velocities. If the calculated velocity does not fall below your setpoint in the setup screen, the software will increase the duct diameter to stay below your velocity setpoint. The rectangular duct will then be calculated.

**Notes** 

The information contained herein is Confidential and Proprietary and is for the sole use of the Adtek Software and its customers. Any other use is strictly forbidden without the written permission of the Adtek Software.

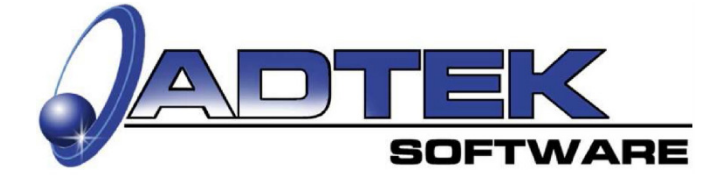

**ADTEK SOFTWARE** 516 NW 20th St. ■ Oklahoma City, OK 73103<br>815-452-2345 Phone ■ 405-844-6314 Fax www.adteksoft.com